# brother

# **SOFTWARE-BRUGSANVISNING**

Labelprinter TD-2020A TD-2125N TD-2135N TD-2125NWB TD-2135NWB

Denne vejlednings indhold og dette produkts specifikationer kan ændres uden varsel. Brother forbeholder sig retten til uden varsel at foretage ændringer af de indeholdte specifikationer og materialer og kan ikke holdes ansvarlig for nogen skader (herunder følgeskader), der skyldes anvendelse af det præsenterede materiale, herunder, men ikke begrænset til, typografiske fejl og andre fejl i forbindelse med publikationerne. Skærmbillederne i denne vejledning er kun til illustration og kan variere afhængigt af dit operativsystem eller din printermodel.

Besøg os på [support.brother.com](https://support.brother.com) for at få produktinformation og se ofte stillede spørgsmål (FAQ).

# **Introduktion**

Brother-labelprinteren (i det følgende benævnt "printeren") er kompatibel med mange Windowssoftwareprogrammer, brugerdefinerede udskrivningsprogrammer og mobilenheder.

Denne vejledning forklarer, hvordan du bruger P-touch Editor og andre Brother-softwareprogrammer.

## **Vigtig meddelelse**

- Dette dokuments indhold og dette produkts specifikationer kan ændres uden varsel.
- Brother forbeholder sig retten til uden varsel at foretage ændringer af de indeholdte specifikationer og materialer og kan ikke holdes ansvarlig for nogen skader (herunder følgeskader), der skyldes anvendelse af det præsenterede materiale, herunder, men ikke begrænset til, typografiske fejl og andre fejl i forbindelse med publikationerne.
- Skærmbillederne i dette dokument kan variere afhængigt af din computers operativsystem og din produktmodel.
- Inden du anvender printeren, skal du læse alle de dokumenter, der fulgte med printeren, så du ved, hvordan den skal anvendes sikkert og korrekt.
- Denne printer understøtter Microsoft Windows 11. Alle funktioner i Windows 8.1 og Windows 10 er tilgængelige i Windows 11-miljøet og fungerer på samme måde.

#### **Symboler, der anvendes i denne vejledning**

Følgende symboler bruges i hele denne vejledning.

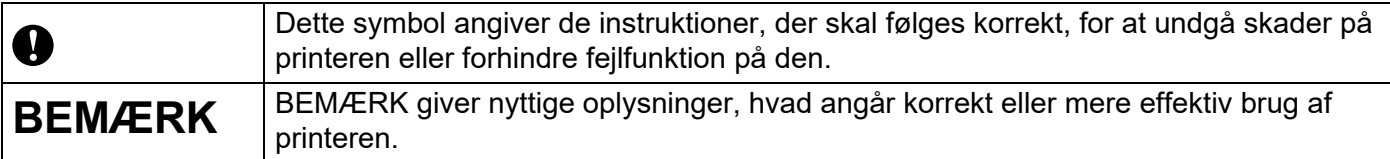

#### **Varemærker**

Alle handelsnavne og produktnavne, der forekommer på Brother-produkter, relaterede dokumenter og eventuelle andre materialer, er alle varemærker eller registrerede varemærker, som tilhører disse respektive virksomheder.

# **Indholdsfortegnelse**

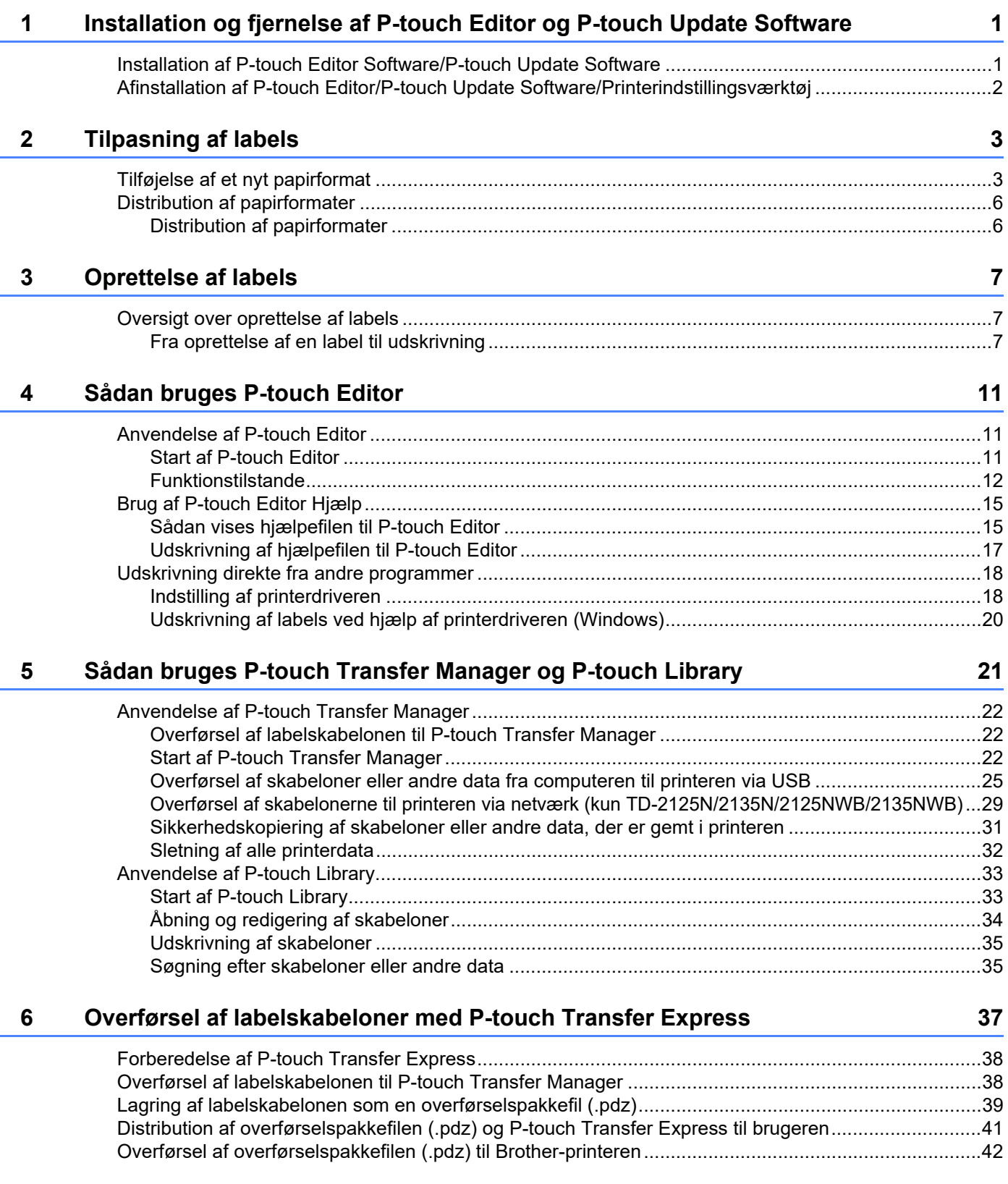

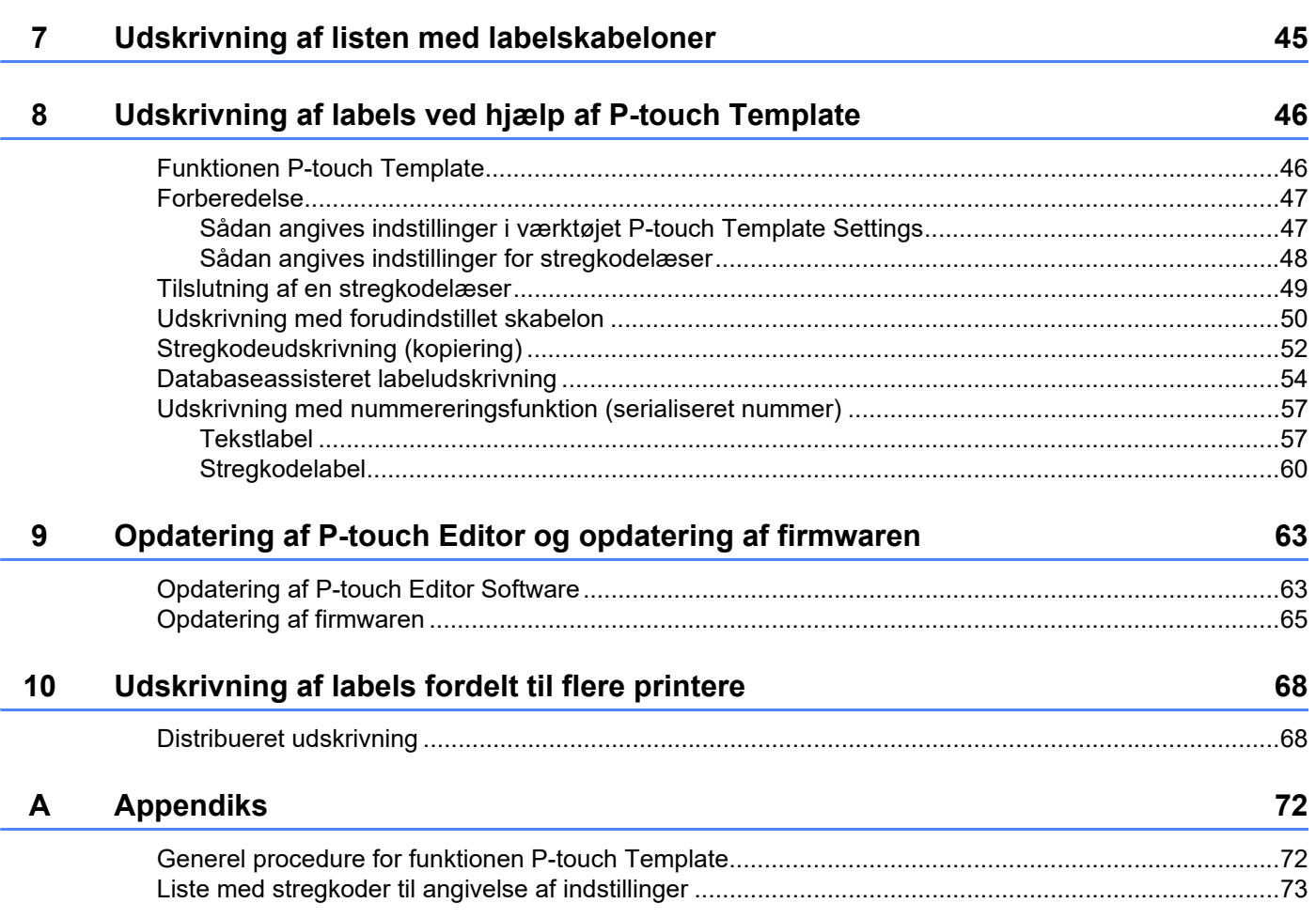

# **1**

# <span id="page-4-0"></span>**Installation og fjernelse af P-touch Editor og P-touch Update Software**

Med P-touch Editor kan du oprette skabeloner med forskellige typer design. Eksempler på skabelondesign samt flere oplysninger om, hvordan du opretter, udskriver og gemmer dine skabeloner, finder du i hjælpefilerne til P-touch Editor.

# <span id="page-4-1"></span>**Installation af P-touch Editor Software/P-touch Update Software**

Du kan finde flere oplysninger om, hvordan du installerer P-touch Editor og anden software, på Brother support-webside [support.brother.com.](https://support.brother.com)

Ø

Nogle funktioner kan ikke bruges, hvis printerdriveren ikke er installeret. Du kan finde flere oplysninger om installering af printerdriveren i *Brugsanvisning*.

# <span id="page-5-0"></span>**Afinstallation af P-touch Editor/P-touch Update Software/ Printerindstillingsværktøj <sup>1</sup>**

#### **BEMÆRK**

- Udfør kun denne procedure, hvis P-touch Editor/P-touch Update Software ikke længere skal bruges.
- "Printerindstillingsværktøj" vises på engelsk som [**Printer Setting Tool**] i kontrolpanelet og i genvejsikonet.

#### **1** Windows 10

Gå til [**Kontrolpanel**] – [**Programmer**] og åbn [**Programmer og funktioner**]. Dialogboksen [**Fjern eller rediger et program**] vises.

**Windows 8.1** Gå til [**Start**]/[**Apps**] – [**Kontrolpanel**], vælg [**Programmer**], og åbn derefter [**Programmer og funktioner**]. Dialogboksen [**Fjern eller rediger et program**] vises.

- b Vælg [**Brother P-touch Editor / Brother P-touch Update Software /Brother Printer Setting Tool**] og klik [**Fjern**].
- **63** Klik på [**OK**].

Afinstallationen starter. Når softwaren er fjernet fra computeren, vises dialogboksen [**Vedligeholdelse er fuldført**].

d Luk dialogboksen [**Programmer og funktioner**]. Brother P-touch Editor/Brother P-touch Update Software/Brother Printer Setting Tool er blevet fjernet.

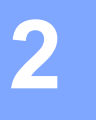

# <span id="page-6-0"></span>**Tilpasning af labels <sup>2</sup>**

# <span id="page-6-2"></span><span id="page-6-1"></span>**Tilføjelse af et nyt papirformat <sup>2</sup>**

For at bruge labels i en størrelse, der ikke findes på listen [Papirstørrelse] i printerdriveren, skal labelformatet tilføjes til printerdriveren. Dette kan gøres ved hjælp af printerdriveren eller printerindstillingsværktøjet.

#### **a** Windows 10

Gå til [**Kontrolpanel**] og åbn [**Enheder og printere**].

#### **Windows 8.1**

Gå til [**Start**]/[**Apps**] – [**Kontrolpanel**], vælg [**Hardware og lyd**], og åbn derefter [**Enheder og printere**].

#### **BEMÆRK**

Du kan finde flere oplysninger i Windows Hjælp.

b Højreklik på den printer, du vil bruge, og vælg derefter [**Udskriftsindstillinger**]. Dialogboksen [**Udskriftsindstillinger for Brother XX-XXXX**] vises. (XX-XXXX er modelnavnet.)

c Klik på [**Indstilling af papirstørrelse**].

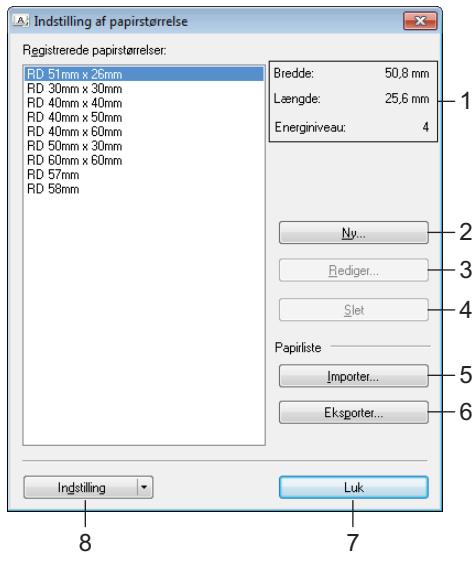

#### **1 Nuværende indstillinger**

Viser de aktuelle indstillinger for det valgte papirformat.

**2 Ny**

Ø

Klik på denne knap for at få vist dialogboksen [**Ny**] og registrere et nyt papirformat.

Undlad at registrere en papirstørrelse, hvis den samme papirstørrelse allerede er registreret.

Hvis du vil bruge papir i samme størrelse som det, der allerede er registreret, skal du vælge den påkrævede størrelse i listen [**Registrerede papirstørrelser**] i dialogboksen [**Indstilling af papirstørrelse**] og derefter ændre indstillingerne i dialogboksen [**Rediger**].

#### **3 Rediger**

Redigerer indstillingerne for det valgte papirformat.

Hvis du vil gemme det valgte papirformat med de nye indstillinger, skal du klikke på [**Overskriv**]. Hvis du vil tilføje et papirformat med de nye indstillinger, skal du ændre navnet i det arkiverede [**Paperstørrelsesnavn**] og derefter klikke på [**Tilføj**].

Forudindstillede medierulleformater kan ikke redigeres.

#### **4 Slet**

Sletter det valgte papirformat. Et slettet papirformat kan ikke gendannes.

#### **5 Importer**

Læser den tekstfil, der indeholder papirformatindstillingerne, og bruger den til at erstatte indholdet på listen [**Registrerede papirstørrelser**].

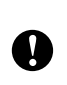

Når listen importeres, erstattes alt indholdet på listen [**Registrerede papirstørrelser**] med de importerede papirformater.

#### **6 Eksporter**

Eksporterer papirformaterne på listen [**Registrerede papirstørrelser**] til en fil. De eksporterede formater kan derefter distribueres til andre computere. Du kan finde flere oplysninger under *[Distribution af](#page-9-0)  [papirformater](#page-9-0)* på side 6.

#### **7 Luk**

Afslutter [**Indstilling af papirstørrelse**] og vender tilbage til hovedvinduet i "Printerindstillingsværktøj".

#### **8 Indstilling**

Klik på knappen  $\nabla$ , og vælg derefter en handling.

Klik på [**Registrer papirstørrelsen på printeren**] for at registrere indstillingerne for det valgte papirformat i printeren.

Klik på [**Gem i kommandofil**] for at eksportere papirindstillingerne som en kommandofil. (Filtypenavnet er ".bin").

#### **BEMÆRK**

- Når papirformatet er registreret i printeren, og der klikkes på [**Afslut**], vises dialogboksen [**Indstilling af papirstørrelse**] med den tilføjede papirstørrelse på listen [**Registrerede papirstørrelser**]. Hvis programmet kører, skal du afslutte programmet og derefter genstarte det, for derigennem at få det nye papirformat vist på listen.
- Hvis følgende funktioner bruges, kan du nemt anvende deres indstillinger på printeren.
	- Masselagringsfunktion
	- Bluetooth (Object Push Profile (OPP))
	- Wi-Fi<sup>®</sup> (File Transfer Profile (FTP))

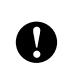

Disse indstillingskommandoer skal kun bruges til at anvende indstillingerne på en printer. Disse kommandoer kan ikke importeres til [**Indstilling af papirstørrelse**].

Tilpasning af labels

#### d Klik på [**Ny**]. Dialogboksen [**Ny**] vises.

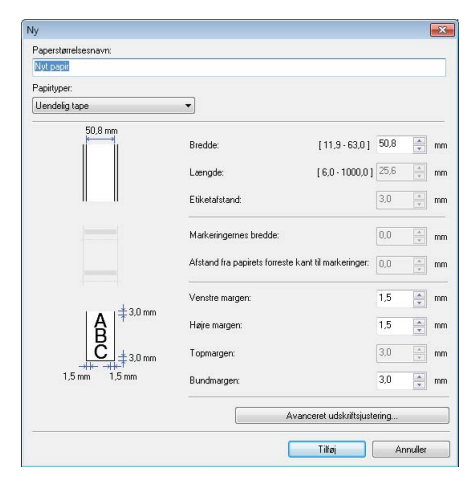

**6** Klik på [**Avanceret udskriftsjustering**] for at angive de nødvendige indstillinger for hver papirstørrelse. Udskriftspositionen kan justeres under "Justering af referencepunkt for udskrivining".

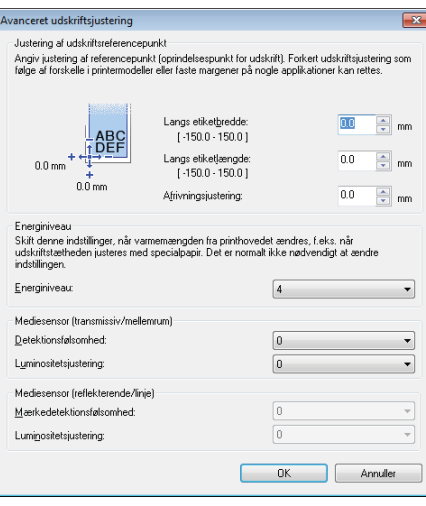

- **6** Udskriftstætheden kan vælges fra rullelisten "Energiniveau".
- g Angiv indstillingerne for det papir, der skal bruges, og klik derefter på [**Tilføj**]. Der oprettes et nyt papirformat.
- 8 Klik på [**Afslut**].

#### **BEMÆRK**

Når dialogboksen [**Indstilling af papirstørrelse**] vises igen, vises det tilføjede papirformat på listen [**Registrerede papirstørrelser**]. Hvis programmet kører, skal du afslutte programmet og derefter starte det igen, så det nye papirformat vises på listen [**Registrerede papirstørrelser**].

**2**

# <span id="page-9-0"></span>**Distribution af papirformater <sup>2</sup>**

De papirformater, der eksporteres fra listen [**Registrerede papirstørrelser**], kan distribueres til andre computere.

## <span id="page-9-1"></span>**Distribution af papirformater <sup>2</sup>**

Hvis du vil distribuere papirformaterne til andre computere, skal du sikre dig, at printerdriveren er installeret på disse computere.

<span id="page-9-2"></span>**1** Klik på "Indstilling af papirstørrelse" på afsenderens computer, angiv de papirformater, du vil distribuere, i dialogboksen **"Indstilling af papirstørrelse"**, og klik derefter på [**Eksporter**]. De følgende filer oprettes: TD-2020A: bst202ed.txt, bst202ed.ptd, pdt3335.bin TD-2125N: bst212ned.txt, bst212ned.ptd, pdt4535.bin TD-2135N: bst213ned.txt, bst213ned.ptd, pdt4735.bin TD-2125NWB: bst212nwbed.txt, bst212nwbed.ptd, pdt4635.bin TD-2135NWB: bst213nwbed.txt, bst213nwbed.ptd, pdt4835.bin

**2)** Gem .txt-filen, der blev oprettet under trin  $\bullet$  på en vilkårlig pl[a](#page-9-2)cering på modtagerens computer.

c På modtagerens computer skal du klikke på **"Indstilling af papirstørrelse"** og derefter klikke på [**Importer**].

De aktuelle papirformater erstattes med de importerede.

**3**

# <span id="page-10-0"></span>**Oprettelse af labels <sup>3</sup>**

# <span id="page-10-1"></span>**Oversigt over oprettelse af labels <sup>3</sup>**

I dette afsnit beskrives den generelle fremgangsmåde til oprettelse af labels ved hjælp af printeren. Du kan finde trinvise instruktioner i hjælpefilerne i P-touch Editor.

# <span id="page-10-2"></span>**Fra oprettelse af en label til udskrivning <sup>3</sup>**

Du kan oprette mange forskellige typer labels med P-touch Editor. Her er nogle eksempler på labeldesign:

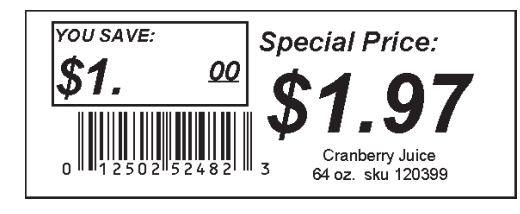

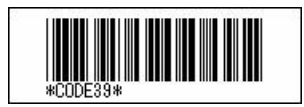

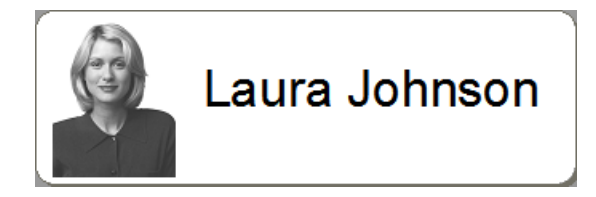

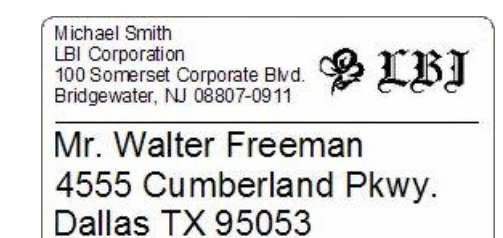

S LBI

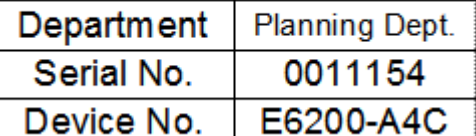

Installér den korrekte medierulle til den type labels, du vil oprette.

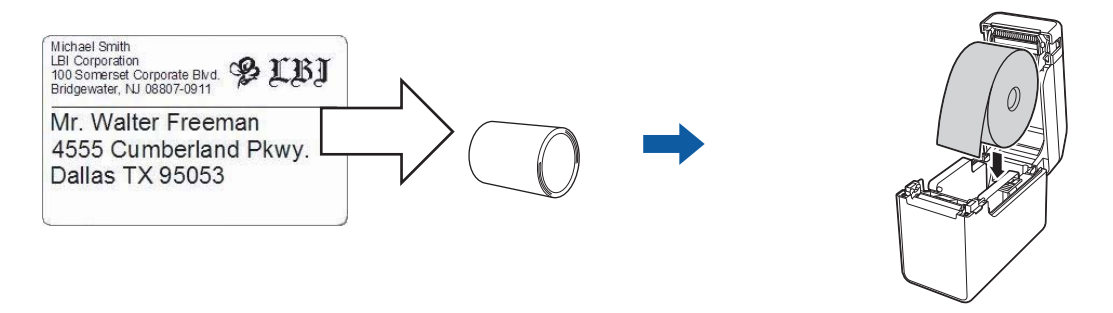

Du kan finde flere oplysninger i *Brugsanvisning*.

b Opret og udskriv dine labels. Se oversigten under *[Oprettelse og udskrivning af labels.](#page-12-0)*

#### **BEMÆRK**

For at udskrive den label, du har oprettet, skal du først overføre den til printeren ved hjælp af P-touch Transfer Manager som vist i illustrationen.

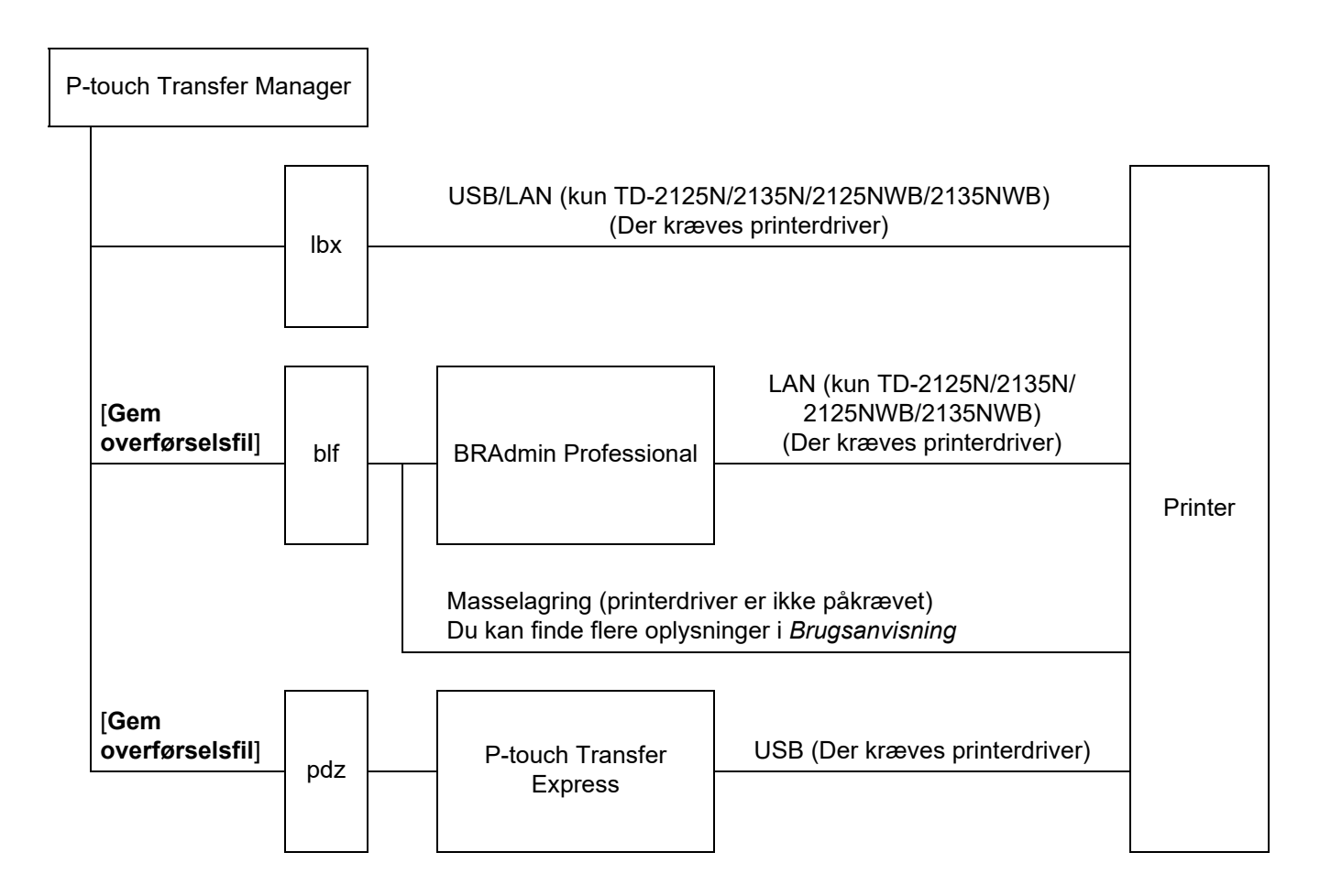

#### <span id="page-12-0"></span>**3** Oprettelse og udskrivning af labels.

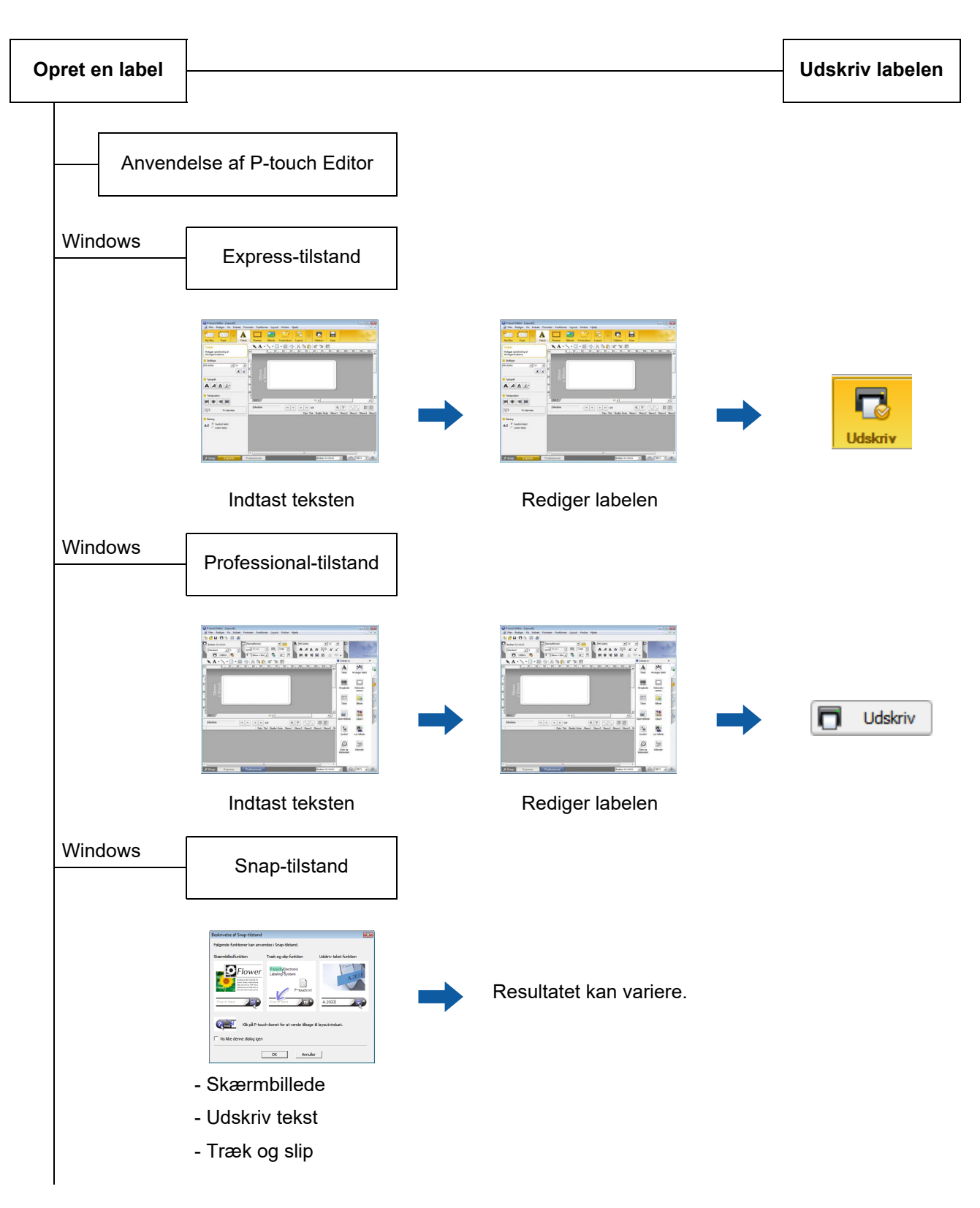

Oprettelse af labels

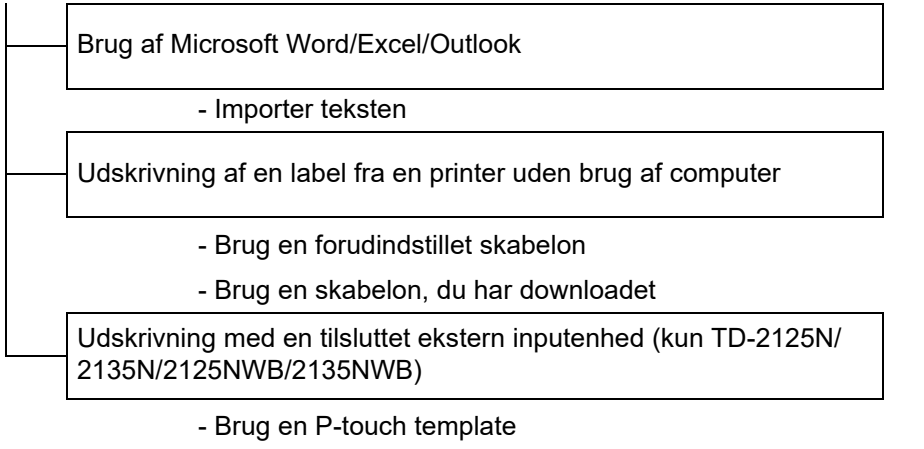

Du kan få flere oplysninger ved at gå til [support.brother.com,](http://support.brother.com) vælge din model og downloade *"P-touch skabelonvejledning/Command Reference"* fra din models side med **Manualer**.

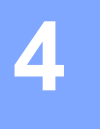

# <span id="page-14-0"></span>**Sådan bruges P-touch Editor <sup>4</sup>**

Følg de trin, der passer til din computers operativsystem. Bemærk, at "XX-XXXX" i screenshots repræsenterer printerens modelnavn.

Hvis du vil downloade den nyeste driver og software, skal du besøge Brother support-websiden på [support.brother.com](https://support.brother.com).

# <span id="page-14-1"></span>**Anvendelse af P-touch Editor <sup>4</sup>**

#### <span id="page-14-2"></span>**Start af P-touch Editor**

**1** Windows 10 Klik på knappen **Start** og vælg derefter [**Brother P-touch**] – [**P-touch Editor**].

#### **Windows 8.1**

Gå til [**Start**]/[**Apps**], og vælg derefter [**P-touch Editor**].

**2** Når P-touch Editor starter, skal du vælge, om du vil oprette et nyt layout eller åbne et eksisterende layout.

- 3 Vælg en af de viste indstillinger:
	- 1 For at oprette et nyt layout skal du klikke på [**Nyt layout**] og derefter klikke på [→].
	- 2 For at oprette et nyt layout ved hjælp af et forudindstillet layout skal du vælge den ønskede kategoriknap og derefter klikke på [→].
	- 3 Hvis du vil tilknytte et forudindstillet layout til en database, skal du markere afkrydsningsfeltet ud for **[Tilslut database**].
	- 4 Klik på [**Åbn**] for at åbne et eksisterende layout.
	- 5 Hvis du vil åbne applikationen til oprettelse af labels til elektrisk udstyr, skal du klikke på [**Guide for påsætning af labels på kabler**] og derefter klikke på [→].

#### **BEMÆRK**

Du kan også starte P-touch Editor ved hjælp af genveje, hvis du valgte at oprette genveje under installationen.

- Genvejsikon på skrivebordet: Dobbeltklik for at starte P-touch Editor
- Genvejsikon i menuen Hurtig start: Klik for at starte P-touch Editor

### <span id="page-15-0"></span>**Funktionstilstande <sup>4</sup>**

P-touch Editor har tre forskellige funktionstilstande: Tilstanden [**Express**], tilstanden [**Professional**] og tilstanden [**Snap**]. Du kan nemt skifte mellem tilstandene ved at bruge knapperne til valg af tilstand.

Tilstanden [**Express**]

I denne tilstand kan du hurtigt og nemt oprette skabeloner, som inkluderer tekst og billeder. Skærmbilledet med tilstanden [**Express**] er forklaret herunder.

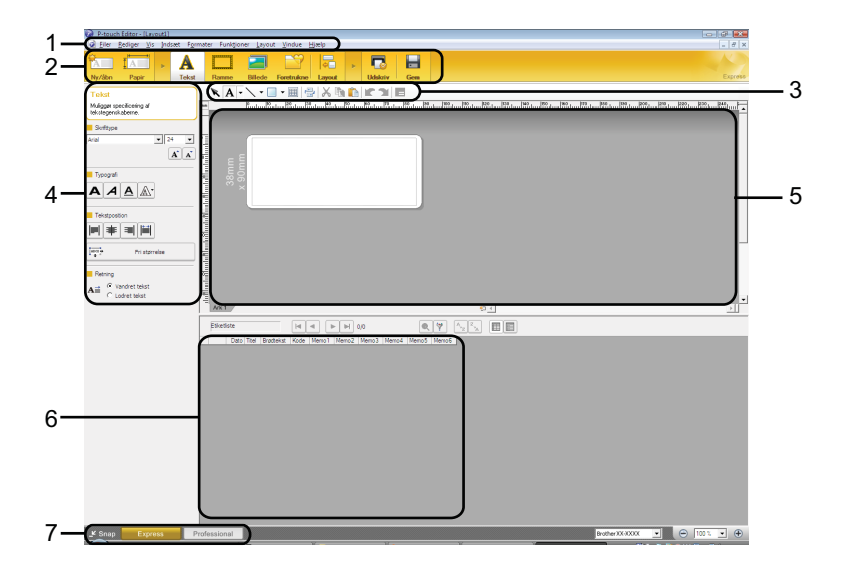

#### **1 Menulinje**

Giver adgang til alle tilgængelige kommandoer, som er grupperet under hver menupunkt ([**Filer**], [**Rediger**], [**Vis**] og [**Indsæt**] osv.) i overensstemmelse med deres funktioner.

#### **2 Kommandolinje**

Giver adgang til hyppigt anvendte kommandoer som f.eks. [**Ny/åbn**], [**Papir**], [**Tekst**], [**Ramme**], [**Billede**] osv.

#### **3 Værktøjslinjen Tegn/rediger**

Giver adgang til værktøjer, som kan bruges til at vælge et objekt, indsætte tekst, tegne grafik osv.

#### **4 Egenskabslinje**

Giver dig mulighed for at redigere egenskaberne for tekst, grafik osv.

#### **5 Skabelonvindue**

I dette område kan du oprette og redigere dine skabeloner.

#### **6 Databasevindue**

Viser en tilsluttet database.

#### **7 Knapper til valg af tilstand**

Giver dig mulighed for at skifte til en anden funktionstilstand.

#### **BEMÆRK**

- Du kan vise og skjule forskellige værktøjslinjer og vinduer ved hjælp af kommandoerne i menuen [**Vis**].
- Du kan finde flere oplysninger om, hvordan du bruger [**Express**]-tilstanden, i P-Touch Editor Hjælp-filen.

#### Tilstanden [**Professional**]

I denne tilstand kan du oprette skabeloner ved hjælp af en lang række avancerede værktøjer og indstillinger. Skærmbilledet med tilstanden [**Professional**] er forklaret herunder.

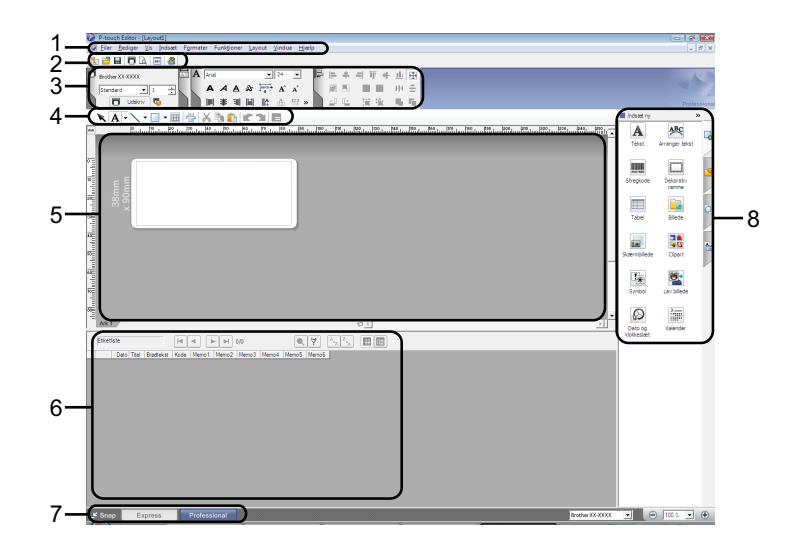

#### **1 Menulinje**

Giver adgang til alle tilgængelige kommandoer, som er grupperet under hvert menupunkt ([**Filer**], [**Rediger**], [**Vis**] og [**Indsæt**] osv.) i overensstemmelse med deres funktioner.

#### **2 Standardværktøjslinje**

Giver adgang til hyppigt anvendte kommandoer som f.eks. Nyt layout, Åbn, Gem, Udskriv osv.

#### **3 Egenskabspalet**

Giver adgang til paletterne Udskriv, Papir, Tekst og Layout. Klik i venstre side af hver palet for at vise/skjule tilgængelige egenskaber.

#### **4 Værktøjslinjen Tegn/rediger**

Giver adgang til værktøjer, som kan bruges til at vælge et objekt, indsætte tekst, tegne grafik osv.

#### **5 Skabelonvindue**

I dette område kan du oprette og redigere dine skabeloner.

#### **6 Databasevindue**

Viser en tilsluttet database.

**7 Knapper til valg af tilstand**

Giver dig mulighed for at skifte til en anden funktionstilstand.

#### **8 Sidebjælke**

Giver adgang til forskellige faner, hvor du nemt kan indsætte og formatere tekst, stregkoder, tabeller osv., ændre objekternes rækkefølge for at oprette en skabelon eller ændre de avancerede indstillinger.

#### **BEMÆRK**

- Du kan vise og skjule forskellige værktøjslinjer og vinduer ved hjælp af kommandoerne i menuen [**Vis**].
- Du kan finde flere oplysninger om, hvordan du bruger [**Professional**]-tilstanden, i P-Touch Editor Hjælp-filen.

#### Tilstanden [**Snap**]

I denne tilstand kan du indfange hele eller en del af indholdet på computerskærmbilledet, udskrive det som et billede og gemme det til fremtidig brug.

**1** Klik på knappen til valg af tilstanden [Snap]. Dialogboksen [Beskrivelse af Snap-tilstand] vises.

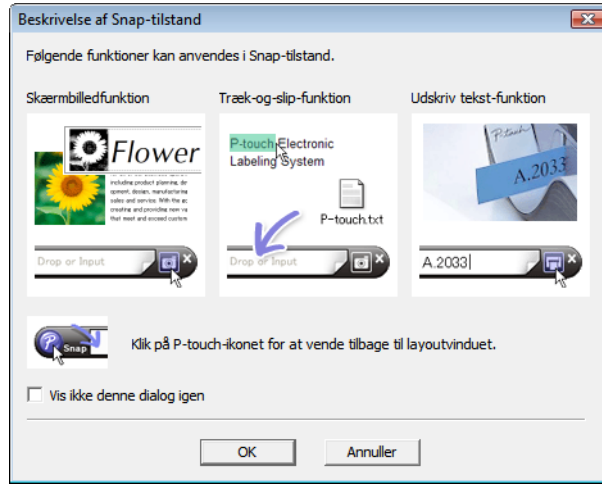

b Klik på [**OK**]. Tilstandspaletten [**Snap**] vises.

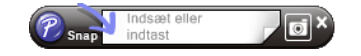

#### **BEMÆRK**

- Hvis du markerer afkrydsningsfeltet [**Vis ikke denne dialog igen**] i dialogboksen [**Beskrivelse af Snap-tilstand**], skifter du til tilstanden [**Snap**] næste gang uden at vise dialogboksen.
- **Windows 10**

Du kan også starte P-touch Editor i tilstanden [**Snap**] ved at klikke på menuen Start [**Brother P-touch**] - [**P-touch Editor (Snap tilstand)**].

• **Windows 8.1**

Du kan også starte P-touch Editor i tilstanden [**Snap**] ved at klikke på [**P-touch Editor (Snap-tilstand)**] på skærmbilledet [**Start**]/[**Apps**].

• Du kan finde flere oplysninger om, hvordan du bruger [**Snap**]-tilstanden, i P-Touch Editor Hjælp-filen.

# <span id="page-18-0"></span>**Brug af P-touch Editor Hjælp <sup>4</sup>**

### <span id="page-18-1"></span>**Sådan vises hjælpefilen til P-touch Editor <sup>4</sup>**

Dette afsnit forklarer, hvordan du bruger hjælpefilen til P-touch Editor.

# **Start fra menuen Start <sup>4</sup> Windows 10** Klik på knappen **Start** og vælg derefter [**Brother P-touch**] – [**P-touch Editor Hjælp**].

#### **Windows 8.1**

Gå til [**Start**]/[**Apps**], og vælg derefter [**P-touch Editor Hjælp**].

Sådan bruges P-touch Editor

#### **Start fra P-touch Editor**

 I tilstanden [**Express**] eller tilstanden [**Professional**]: Klik på menuen [**Hjælp**], og vælg [**P-touch Editor Hjælp**].

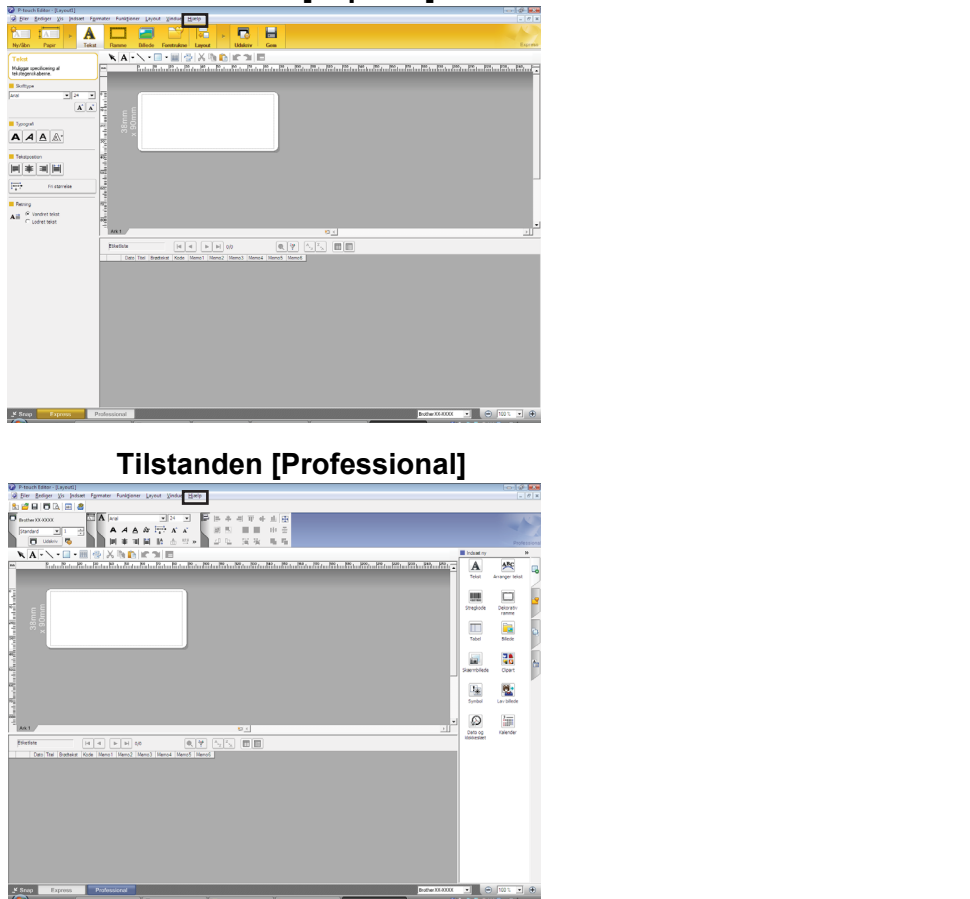

**Tilstanden [Express] <sup>4</sup>**

#### I tilstanden [**Snap**]:

Anbring musemarkøren i tilstandspaletten [**Snap**], så den firevejs pilemarkør ("flyttemarkøren") vises, højreklik, og vælg derefter [**P-touch Editor Hjælp**].

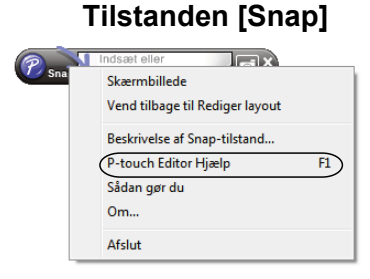

#### **BEMÆRK**

Du kan også trykke på tasten [**F1**] for at åbne hjælpefilen til P-touch Editor.

Sådan bruges P-touch Editor

## <span id="page-20-0"></span>**Udskrivning af hjælpefilen til P-touch Editor <sup>4</sup>**

Du kan udskrive emnerne i hjælpefilen til P-touch Editor til senere brug.

- a Vælg det indhold, du vil udskrive, under fanen [**Indhold**].
- 2) Klik på [Udskriv] på værktøjslinjen.
- **3** Marker de emner, du vil udskrive, og klik på [OK].

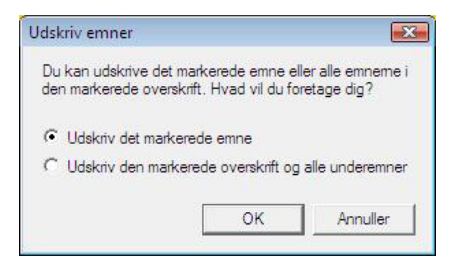

d Angiv Printer, og klik på [**Udskriv**].

#### **BEMÆRK**

Vælg en almindelig printer, der understøtter standardpapirformater som f.eks. A4/Letter.

# <span id="page-21-0"></span>**Udskrivning direkte fra andre programmer <sup>4</sup>**

Du kan bruge denne maskine til at udskrive direkte fra de fleste Windows-programmer ved at installere printerdriveren.

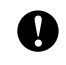

Hvis du vil udskrive labels med denne printer, skal dit applikationssoftware give dig mulighed for at indstille den ønskede labelstørrelse.

#### <span id="page-21-1"></span>**Indstilling af printerdriveren <sup>4</sup>**

Følg de trin, der passer til din computers operativsystem. Bemærk, at "XX-XXXX" i screenshots repræsenterer printerens modelnavn.

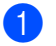

**1** Windows 10

Gå til [**Kontrolpanel**] og åbn [**Enheder og printere**].

#### **Windows 8.1**

Gå til [**Apps**] og vælg [**Kontrolpanel**], og gå derefter til [**Hardware og lyd**] og vælg [**Enheder og printere**].

#### **BEMÆRK**

Du kan finde flere oplysninger i Windows Hjælp.

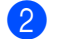

#### b **Windows 10/Windows 8.1**

Højreklik på den printer, du vil bruge, og vælg derefter [**Udskriftsindstillinger**]. Dialogboksen [**Udskriftsindstillinger for Brother XX-XXXX**] vises.

c Vælg hvert af punkterne, og klik på [**OK**].

#### Fanen [**Grundlæggende**]

Papirstørrelsen kan vælges.

Hvis den papirstørrelse, der skal bruges, ikke vises på listen [**Papirstørrelse**], kan der tilføjes en ny papirstørrelse. Du kan finde flere oplysninger under *[Tilføjelse af et nyt papirformat](#page-6-2)* på side 3. Vælg derefter papirstørrelsen på listen [**Papirstørrelse**].

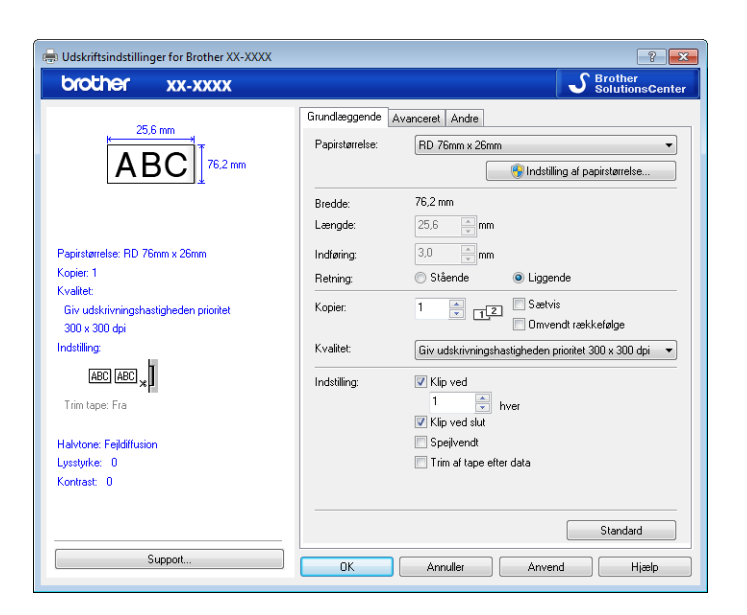

Den dialogboks, der åbnes, er forskellig afhængigt af den anvendte model.

#### Fanen [**Avanceret**]

Indstillinger for [**Halvtone**], [**Lysstyrke**] og [**Kontrast**] kan angives fra denne fane.

Hvis du vil tilpasse labelstørrelsen, når du bruger uendelig tape, skal du klikke på [**Indstillinger**] for at få vist en dialogboks og derefter angive de nødvendige indstillinger.

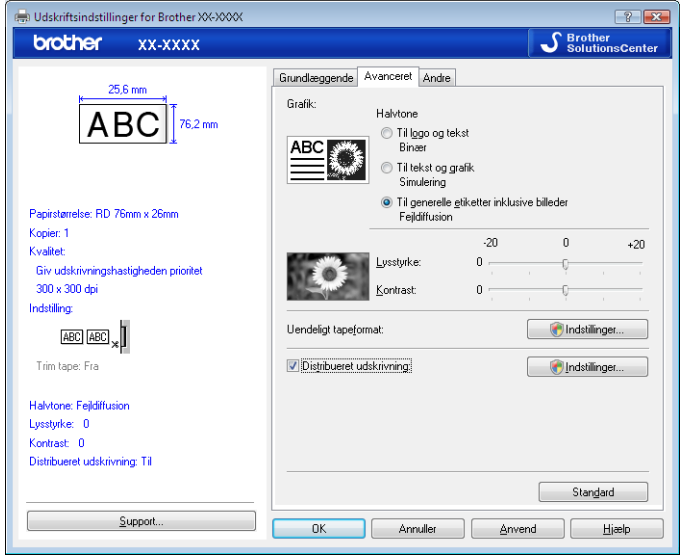

#### **BEMÆRK**

Du kan finde oplysninger om distribueret udskrivning under *[Udskrivning af labels fordelt til flere printere](#page-71-2)* [på side 68.](#page-71-2)

4 Luk vinduet [**Enheder og printere**].

Sådan bruges P-touch Editor

## <span id="page-23-0"></span>**Udskrivning af labels ved hjælp af printerdriveren (Windows) <sup>4</sup>**

- **a** Tilslut printeren til en computer.
- **2** Åbn det dokument, du vil udskrive.
- **3** Vælg udskrivningskommandoen i dit program.
- d Vælg din printer, og klik derefter på udskrivningsegenskaberne eller præferenceknappen. Printerdrivervinduet åbnes.
- **6** Redigér printerdriverindstillingerne efter behov.
- **6** Klik på OK.
- **Gennemfør din udskrivning.**

**5**

# <span id="page-24-0"></span>**Sådan bruges P-touch Transfer Manager og P-touch Library <sup>5</sup>**

#### **P-touch Transfer Manager**

Dette program giver dig mulighed for at overføre skabeloner og andre data til printeren og at gemme sikkerhedskopier af dine data på computeren.

Når P-touch Transfer Manager bruges til at overføre data til printeren, bruges P-touch Template til at sende tekstdata til printeren, som bliver indsat i skabelonen og udskrevet. Du kan få flere oplysninger om P-touch Template under *[Udskrivning af labels ved hjælp af P-touch Template](#page-49-2)* ([side 46](#page-49-2)) og downloade *"P-touch skabelonvejledning/Command Reference"* (kun på engelsk) fra Brother support-webside: [support.brother.com](https://support.brother.com)

[**Select your region/country**] (Vælg dit område/land) – Vælg dit produkt - [**Manualer**]

TD-2125N/2135N/2125NWB/2135NWB: Med disse printermodeller kan skabeloner også overføres via netværk ved hjælp af P-touch Transfer Manager eller BRAdmin Professional. BRAdmin Professional kan downloades fra Brother support-webside: [support.brother.com](https://support.brother.com).

#### **P-touch Library**

Denne applikation giver dig mulighed for at håndtere P-touch Template og andre data på computeren. Du kan bruge P-touch Library til udskrivning af skabeloner.

# <span id="page-25-0"></span>**Anvendelse af P-touch Transfer Manager <sup>5</sup>**

For at kunne bruge P-touch Transfer Manager skal de labelskabeloner, der er oprettet i P-touch Editor, først overføres til P-touch Transfer Manager.

#### <span id="page-25-1"></span>**Overførsel af labelskabelonen til P-touch Transfer Manager 5**

- <sup>1</sup> Opret det labellayout, du vil bruge som en skabelon, med P-touch Editor, og vælg derefter menupunktet [**Filer**] - [**Gem som**] for at gemme den som en skabelonfil (\*.lbx).
- b Klik på [**Filer**] [**Send skabelon**] [**Send**].

#### <span id="page-25-2"></span>**Start af P-touch Transfer Manager**

#### **Windows 10**

Klik på knappen **Start** og vælg derefter [**Brother P-touch**] – [**P-touch Transfer Manager**].

#### **Windows 8.1**

Klik på [**Start**]/[**Apps**], og klik derefter på [**P-touch Transfer Manager**].

Når P-touch Transfer Manager startes, vises hovedvinduet.

#### **BEMÆRK**

Du kan også starte P-touch Transfer Manager fra P-touch Editor.

Klik på [**Filer**] - [**Send skabelon**].

Sådan bruges P-touch Transfer Manager og P-touch Library

#### **Hovedvindue <sup>5</sup>**

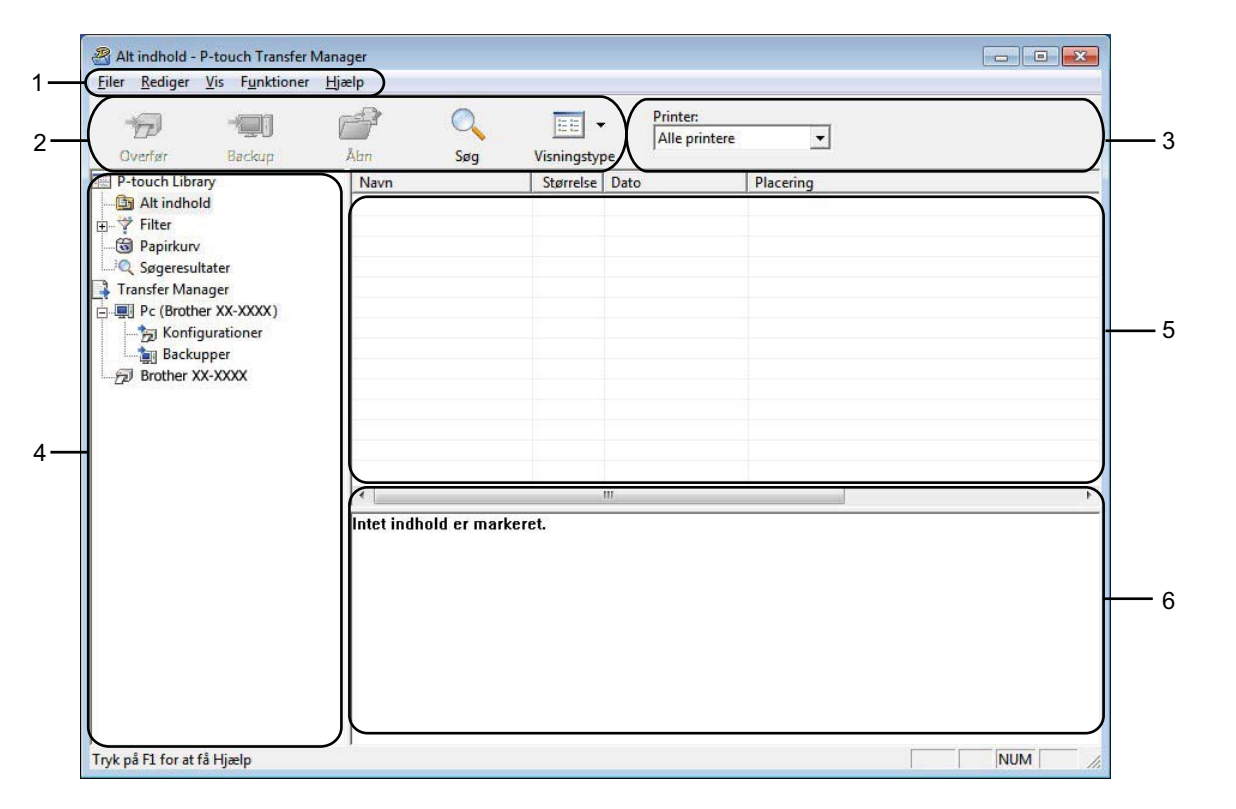

#### **1 Menulinje**

Giver adgang til forskellige kommandoer, som er samlet under hver menutitel ([**Filer**], [**Rediger**], [**Vis**], [**Funktioner**] og [**Hjælp**]) i henhold til deres funktioner.

#### **2 Værktøjslinje**

Giver adgang til ofte anvendte kommandoer.

#### **3 Printervælger**

Giver dig mulighed for at vælge den printer, dataene skal overføres til. Når du vælger en printer, vises kun de data, der kan sendes til den valgte printer, i datalisten.

#### **4 Mappeliste**

Viser en liste med mapper og printere. Når du vælger en mappe, vises skabelonerne i den valgte mappe i skabelonlisten.

Hvis du vælger en printer, vises de skabeloner og andre data, der er gemt i printeren.

#### **5 Skabelonliste**

Viser en liste med skabeloner i den valgte mappe.

#### **6 Forhåndsvisning**

Viser en forhåndsvisning af skabelonerne i skabelonlisten.

### **Forklaring af ikonerne på værktøjslinjen**

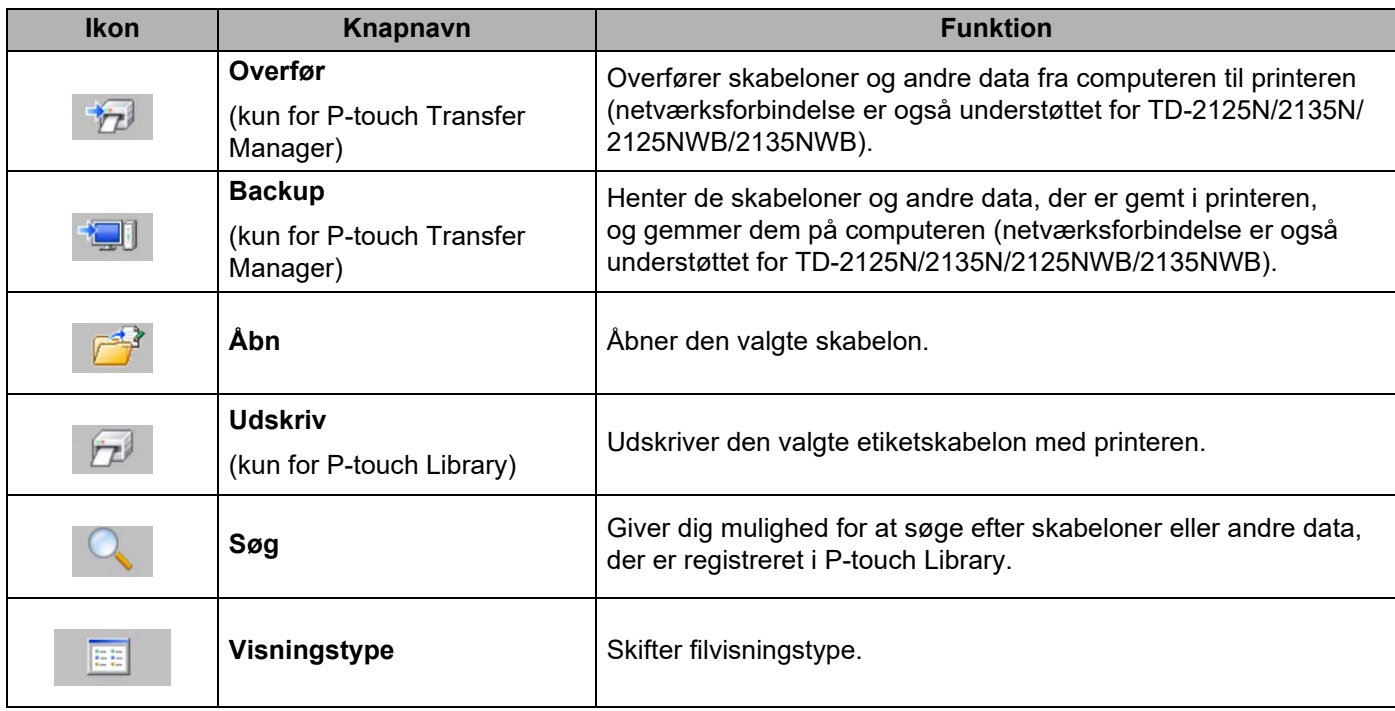

### <span id="page-28-0"></span>**Overførsel af skabeloner eller andre data fra computeren til printeren via USB <sup>5</sup>**

Brug følgende fremgangsmåde til overførsel af skabeloner fra computeren til printeren.

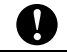

Følg disse instruktioner, når printeren er forbundet med computeren via USB.

**1** Forbind computeren og printeren med et USB-kabel, og tænd printeren. Printermodelnavnet vises i mappevisningen. Hvis du vælger en printer i mappevisningen, vises de skabeloner og andre data, der er gemt i printeren.

2) Vælg den printer, du vil overføre skabelonen eller andre data til.

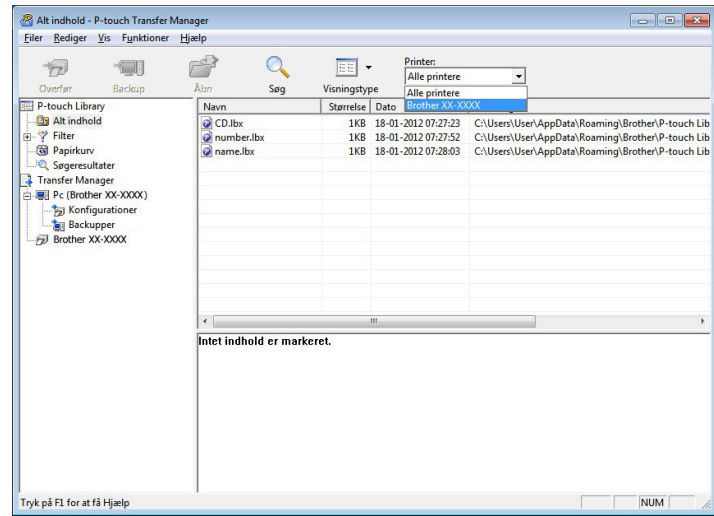

#### **BEMÆRK**

Inden du overfører data, skal du kontrollere, at pc'en og printeren er forbundet korrekt med et USB-kabel, og at printeren er tændt.

Sådan bruges P-touch Transfer Manager og P-touch Library

Pc (Brother XX-XXXX )\Konfigurationer - P-touch Transfer Man  $\mathbb{E}$   $\mathbb{E}$ Filer Rediger Vis Funktioner Hjælp  $\mathbb{P}$  $\mathbf{Q}$  $\overline{D}$  $\begin{picture}(20,20) \put(0,0){\line(1,0){0.5}} \put(15,0){\line(1,0){0.5}} \put(15,0){\line(1,0){0.5}} \put(15,0){\line(1,0){0.5}} \put(15,0){\line(1,0){0.5}} \put(15,0){\line(1,0){0.5}} \put(15,0){\line(1,0){0.5}} \put(15,0){\line(1,0){0.5}} \put(15,0){\line(1,0){0.5}} \put(15,0){\line(1,0){0.5}} \put(15,0){\line(1,0){0.5}} \$  $\boxed{\mathbb{H}}$  -Printer:<br>Alle printere  $\overline{\phantom{a}}$ Overfør  $Søg$ Backu **Visningstype** Navn<br>CD.lbx<br>number.l<br>name.lbx P-touch Library Overførselsnavn<br>
O CD<br>
O number<br>
O name Størrelse Type<br>1KB Layout<br>1KB Layout<br>1KB Layout  $\begin{array}{|l|} \hline \text{Date} \\ \text{18-01-2012 07:27:23} \\ \text{18-01-2012 07:27:52} \\ \text{18-01-2012 07:28:03} \hline \end{array}$ Tildelingskode <u>sa</u> P-touch Library<br> **a** P-touch Library<br> **a** Segreesultate<br> **a** Segreesultate<br> **4** Transfer Manager<br> **a** P-toucher XX-XXXX<br>
<br> **b** Beckupper<br> **b** Bockupper<br> **b** Bockupper<br> **b** Bockupper<br> **b** Bockupper Ny<br>Ny Frenskaber .<br>Der er markeret flere indholdsobjekter.  $\boxed{\phantom{1} NUM}$ Opretter en ny mappe

**3** Højreklik på mappen [**Konfigurationer**], vælg [Ny], og opret så en ny mappe.

I eksemplet herover blev mappen [**Transfer**] oprettet.

**4** Træk den skabelon eller de andre data, du vil overføre, til den nye mappe.

Du kan se skabelonerne og de andre data ved at vælge mappen i mappen [**Konfigurationer**], vælge [**Alt indhold**] eller ved at vælge en af kategorierne under [**Filter**], f.eks. [**Layout**].

Når du overfører mange skabeloner eller andre data, skal du trække alle de filer, du vil overføre, til den nye mappe og anbringe dem der.

Hver fil tildeles et kodenummer (hukommelsesplacering i printeren), når den anbringes i den nye mappe.

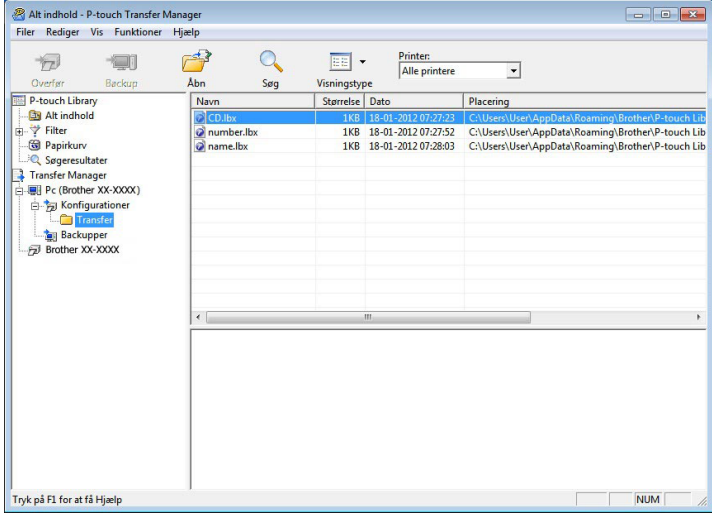

e Hvis du vil ændre det kodenummer, der er tildelt et element, skal du vælge [**Tildelingskode**] og derefter vælge det ønskede kodenummer.

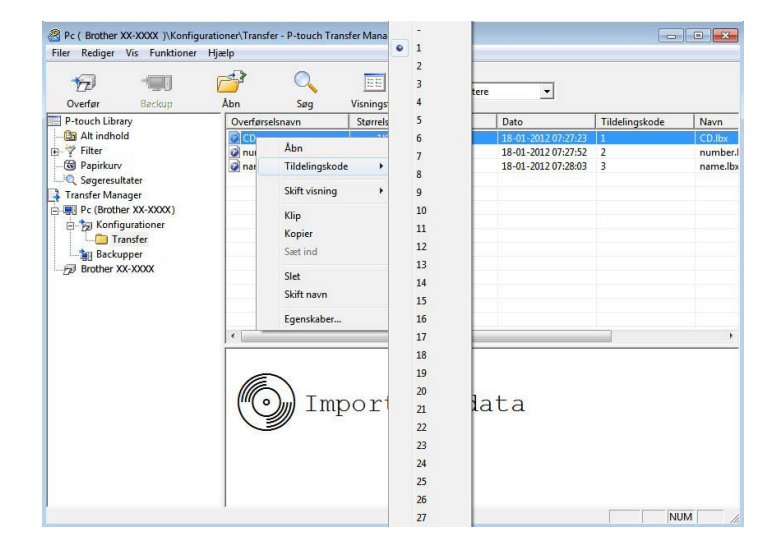

#### **BEMÆRK**

- Alle data, der overføres til printeren, får tildelt et kodenummer.
- Hvis skabelonen eller andre data overført til printeren har samme kodenummer som en anden skabelon, der allerede er gemt i printeren, overskriver den nye skabelon den gamle. Du kan bekræfte tildelingen af kodenumre til de skabeloner, der er gemt i printeren, ved at sikkerhedskopiere skabelonerne eller andre data (se *[Sikkerhedskopiering af skabeloner eller andre data, der er gemt i printeren](#page-34-0)* på side 31).
- Hvis printerhukommelsen er fuld, skal du fjerne en eller flere skabeloner fra printerens permanente hukommelse (se *[Sikkerhedskopiering af skabeloner eller andre data, der er gemt i printeren](#page-34-0)* på side 31).
- 6 Hvis du vil ændre navnene på skabeloner eller andre data, der bliver overført, skal du klikke på det ønskede element og indtaste det nye navn. Antallet af tegn, der kan bruges til skabelonnavnene, kan være begrænset afhængig af printermodellen.

**7** Vælg den mappe, der indeholder de skabeloner eller andre data, du vil overføre, og klik derefter på [**Overfør**]. En bekræftelsesmeddelelse vises.

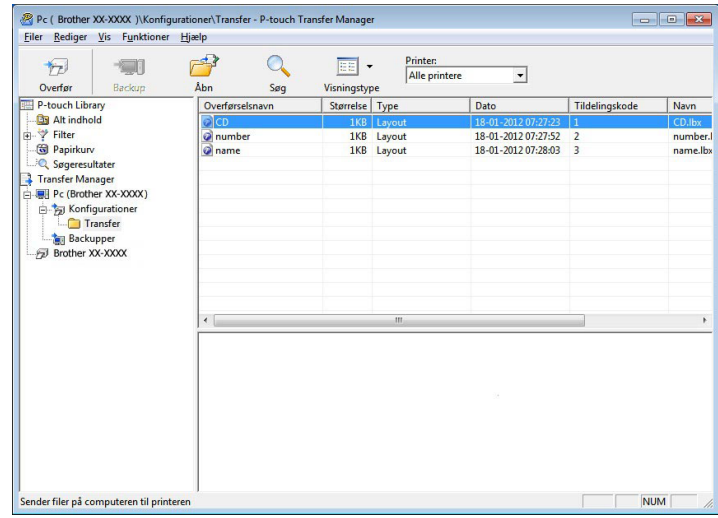

#### **BEMÆRK**

- Du kan også overføre enkelte elementer til printeren uden at tilføje dem til en mappe. Vælg den skabelon eller de andre data, du vil overføre, og klik derefter på [**Overfør**].
- Der kan vælges flere elementer og mapper, som kan overføres på én gang.

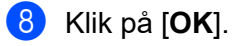

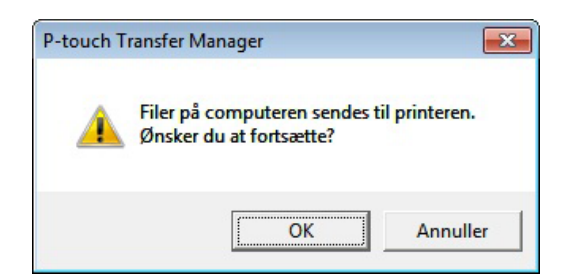

De valgte skabeloner, mapper eller andre data overføres til printeren.

#### <span id="page-32-0"></span>**Overførsel af skabelonerne til printeren via netværk (kun TD-2125N/2135N/ 2125NWB/2135NWB) <sup>5</sup>**

Hvis du vil overføre skabelonerne til printeren via netværket, skal du bruge BRAdmin Professional. BRAdmin Professional kan downloades fra Brother support-webside på [support.brother.com](https://support.brother.com).

P-touch Transfer Manager kan også bruges til at overføre skabeloner via et netværk, men du skal sikre dig, at printeren og din computer er tilsluttet det samme netværk. Du kan derefter overføre skabeloner til printeren ved hjælp af P-touch Transfer Manager på samme måde som beskrevet under *[Overførsel af skabeloner eller](#page-28-0)  [andre data fra computeren til printeren via USB](#page-28-0)*.

Printernavnene og billederne på de følgende skærmbilleder kan afvige fra den printer, du har købt. Skærmbillederne kan variere afhængigt af modellen.

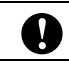

Sluk ikke for strømmen, når du overfører skabeloner.

a Opret den skabelon, du vil overføre med P-touch Editor, og vælg derefter menupunktet [**Filer**] - [**Send skabelon**] for at registrere den.

<span id="page-32-1"></span>

**2** Klik på  $\rightarrow$  for at gemme den registrerede skabelon i .blf-format.

#### Start BRAdmin Professional.

Vælg printeren, klik på menuen [**Kontrol**], og vælg derefter [**Indlæs firmware**].

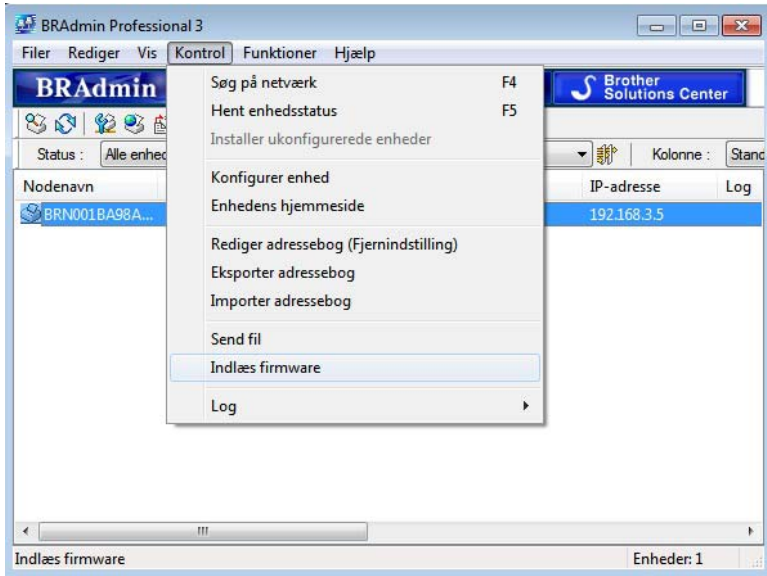

Sådan bruges P-touch Transfer Manager og P-touch Library

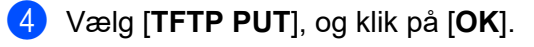

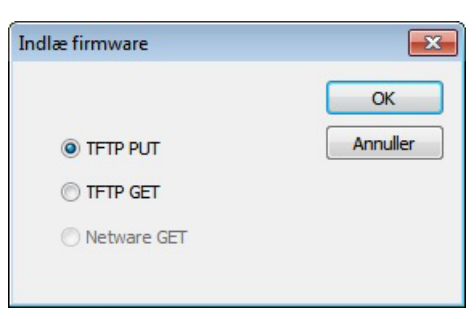

**6** Vælg den fil i .[b](#page-32-1)lf-format, du gemte i trin @, og indlæs den til printeren. Klik på [**OK**].

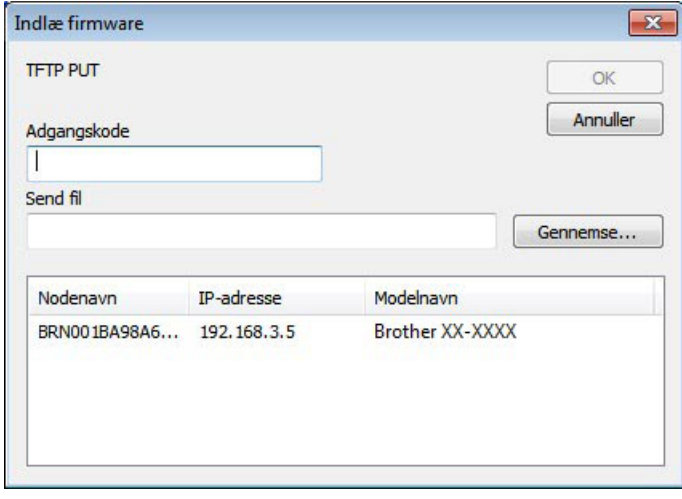

## <span id="page-34-0"></span>**Sikkerhedskopiering af skabeloner eller andre data, der er gemt i printeren <sup>5</sup>**

Følg disse trin for at hente skabeloner og andre data, der er gemt i printeren og gemme dem på computeren.

 Sikkerhedskopierede skabeloner eller andre data kan ikke redigeres på computeren. U Afhængig af printermodellen kan skabeloner eller andre data, der er sikkerhedskopieret fra én printermodel, muligvis ikke overføres til en anden printermodel.

Tilslut computeren og printeren via et USB-kabel og tænd printeren. Printermodelnavnet vises i mappevisningen. Hvis du vælger en printer i mappevisningen, vises de skabeloner og andre data, der er gemt i printeren.

b Vælg den printer, der skal sikkerhedskopieres, og klik derefter på [**Backup**].

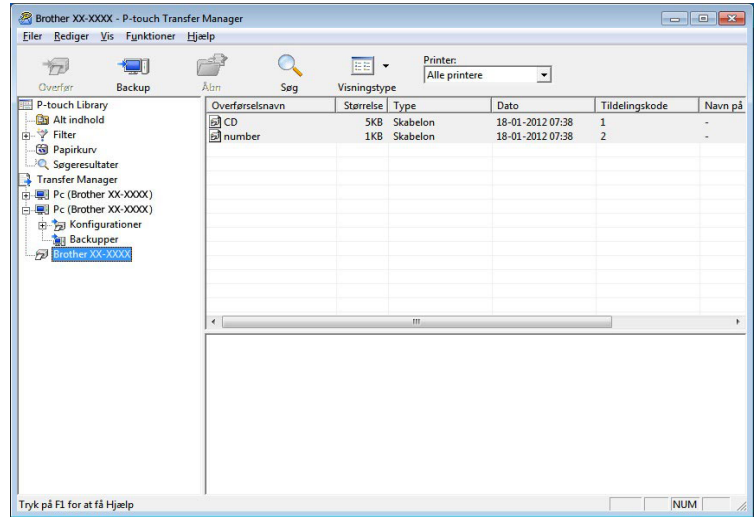

En bekræftelsesmeddelelse vises.

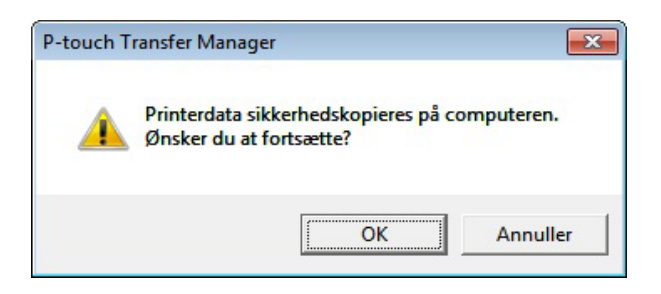

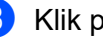

c Klik på [**OK**].

En ny mappe oprettes under printeren i mappevisningen. Mappenavnet dannes på grundlag af dato og tidspunkt for sikkerhedskopieringen. Alle printerens skabeloner og andre data kopieres til den nye mappe og gemmes på computeren.

#### <span id="page-35-0"></span>**Sletning af alle printerdata <sup>5</sup>**

Brug følgende fremgangsmåde til at slette alle skabeloner eller andre data, der er gemt på printeren.

- **1** Tilslut computeren og printeren via et USB-kabel og tænd printeren. Printermodelnavnet vises i mappevisningen.
- b Højreklik på printeren, og vælg derefter [**Slet alt**].

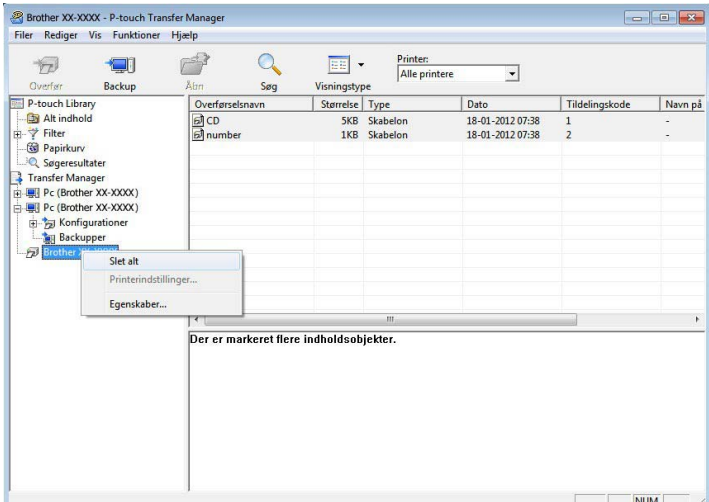

En bekræftelsesmeddelelse vises:

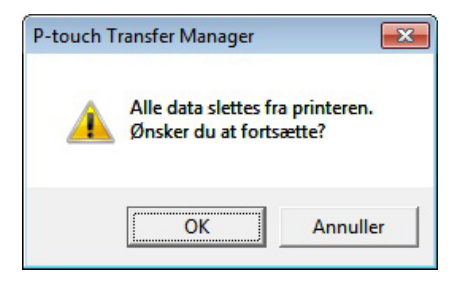

#### **3** Klik på [OK].

Alle skabeloner og andre data, der er gemt i printeren, slettes.
### **Anvendelse af P-touch Library <sup>5</sup>**

#### **Start af P-touch Library**

#### **Windows 10**

Klik på knappen **Start** og vælg derefter [**Brother P-touch**] – [**P-touch Library**].

#### **Windows 8.1**

Gå til [**Start**]/[**Apps**], og vælg derefter [**P-touch Library**].

Når P-touch Library startes, vises hovedvinduet.

#### **Hovedvindue <sup>5</sup>**

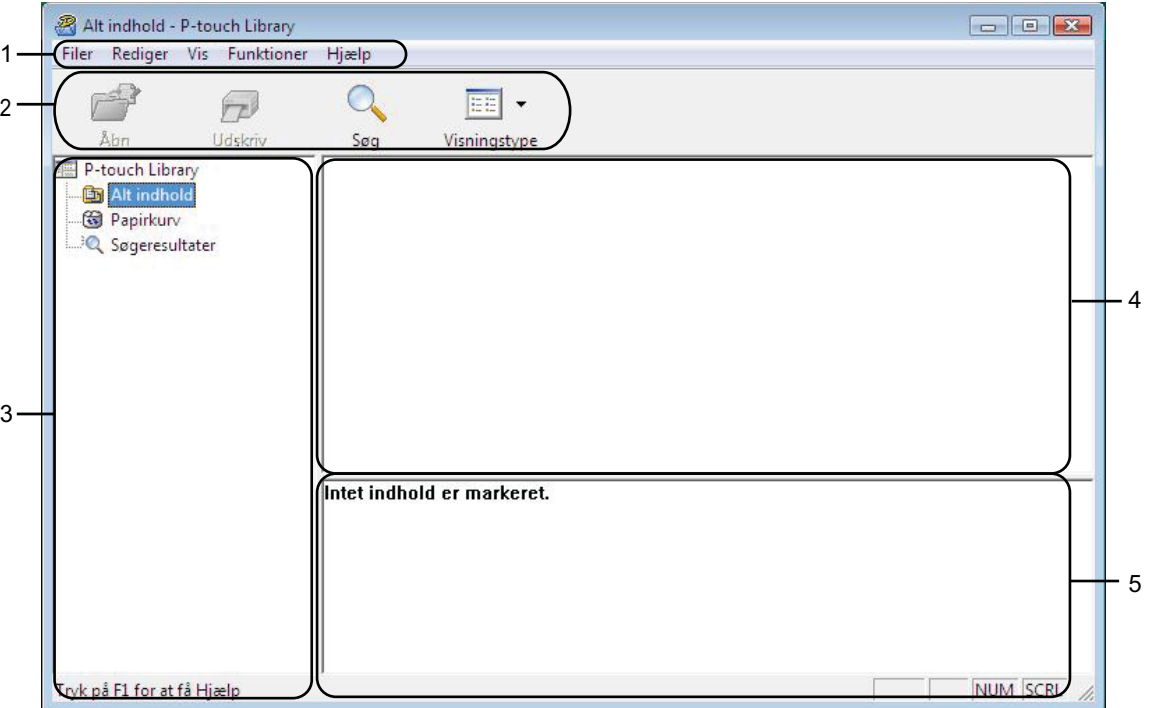

#### **1 Menulinje**

Giver adgang til alle tilgængelige kommandoer, som er samlet under hver menutitel ([**Filer**], [**Rediger**], [**Vis**], [**Funktioner**] og [**Hjælp**]) i henhold til deres funktioner.

#### **2 Værktøjslinje**

Giver adgang til ofte anvendte kommandoer.

#### **3 Mappeliste**

Viser en liste med mapper. Når du vælger en mappe, vises skabeloner eller andre data i den valgte mappe i skabelonlisten.

Sådan bruges P-touch Transfer Manager og P-touch Library

#### **4 Skabelonliste**

Viser en liste med skabeloner eller andre data i den valgte mappe.

#### **5 Forhåndsvisning**

Viser en forhåndsvisning af skabeloner eller andre data i skabelonlisten.

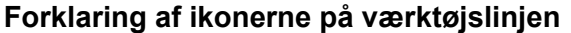

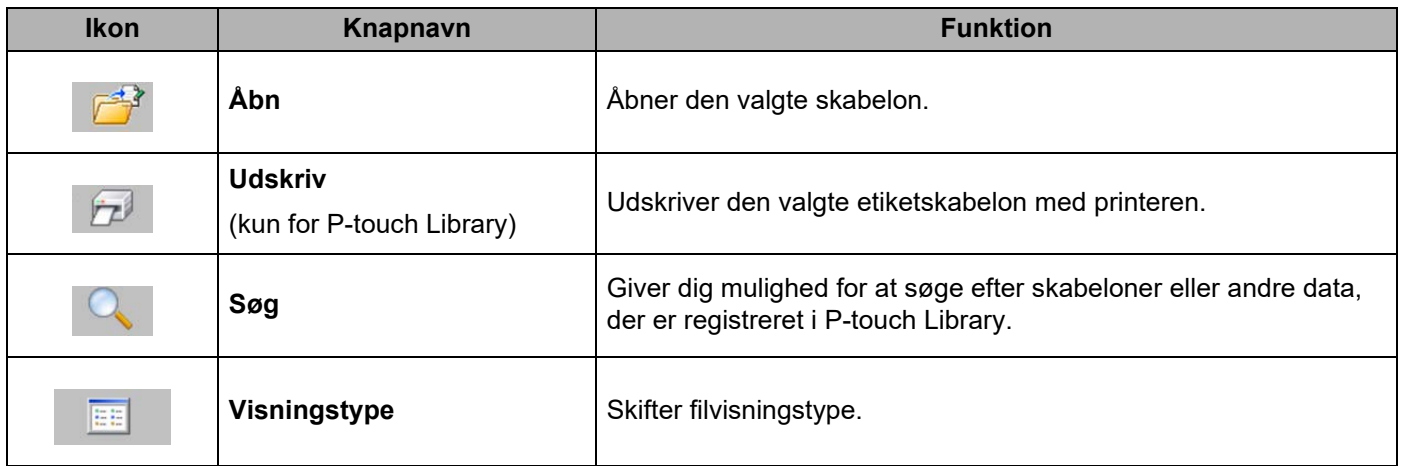

#### **Åbning og redigering af skabeloner <sup>5</sup>**

Vælg den skabelon, du vil åbne eller redigere, og klik derefter på [**Åbn**].

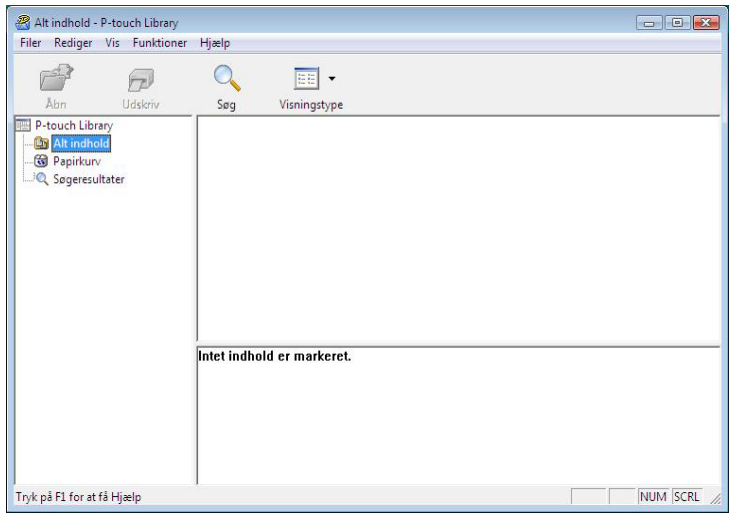

Det program, der er tilknyttet skabelonen, startes, og du kan redigere skabelonen.

#### **BEMÆRK**

Det program, der startes, afhænger af den type fil, som vælges. Hvis du f.eks. vælger en P-touch Template, startes P-touch Editor.

Sådan bruges P-touch Transfer Manager og P-touch Library

#### **Udskrivning af skabeloner <sup>5</sup>**

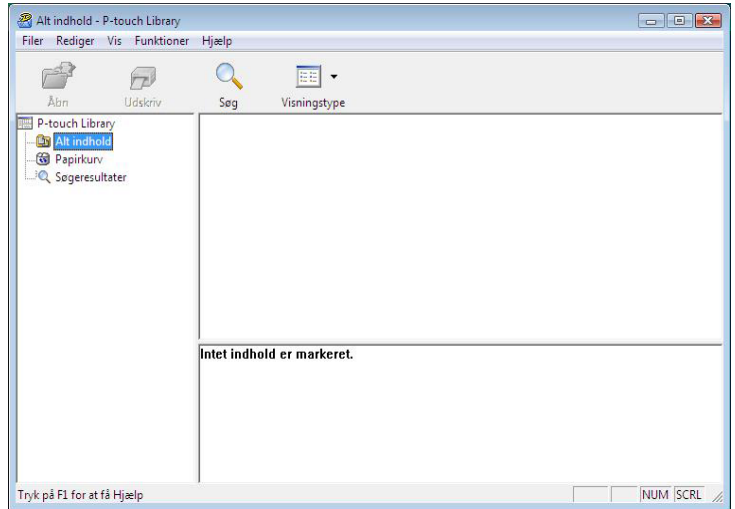

Vælg den skabelon, du vil udskrive, og klik derefter på [**Udskriv**].

Skabelonen udskrives på den tilsluttede printer.

#### **Søgning efter skabeloner eller andre data <sup>5</sup>**

Du kan søge efter skabeloner eller andre data, der er registreret i P-touch Library.

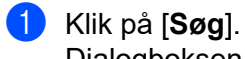

Dialogboksen [**Søg**] vises.

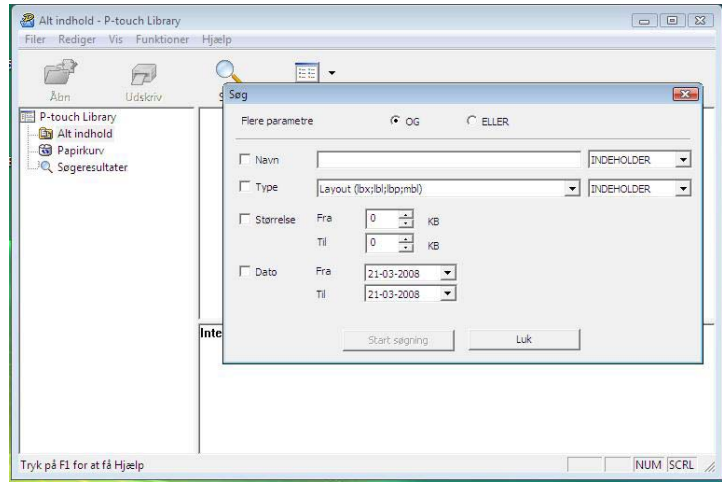

Sådan bruges P-touch Transfer Manager og P-touch Library

#### **2** Angiv søgekriterier.

Følgende søgekriterier er tilgængelige.

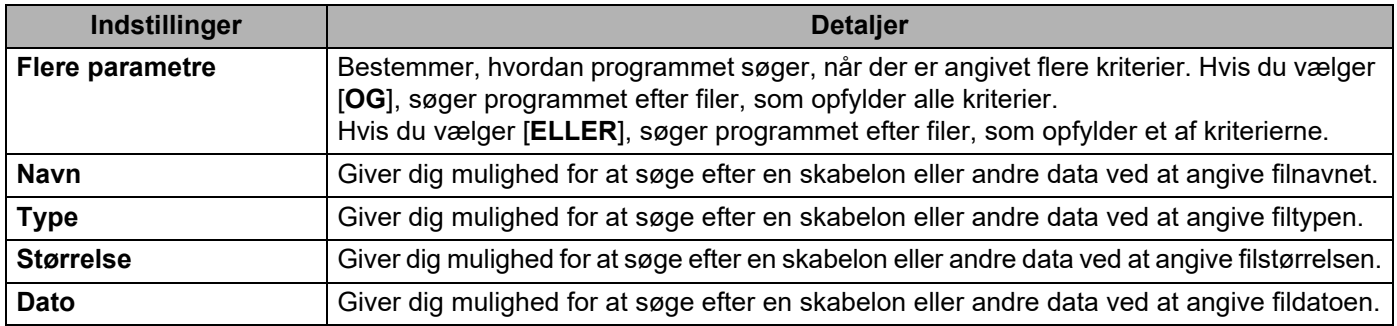

#### c Klik på [**Start søgning**].

Søgningen starter.

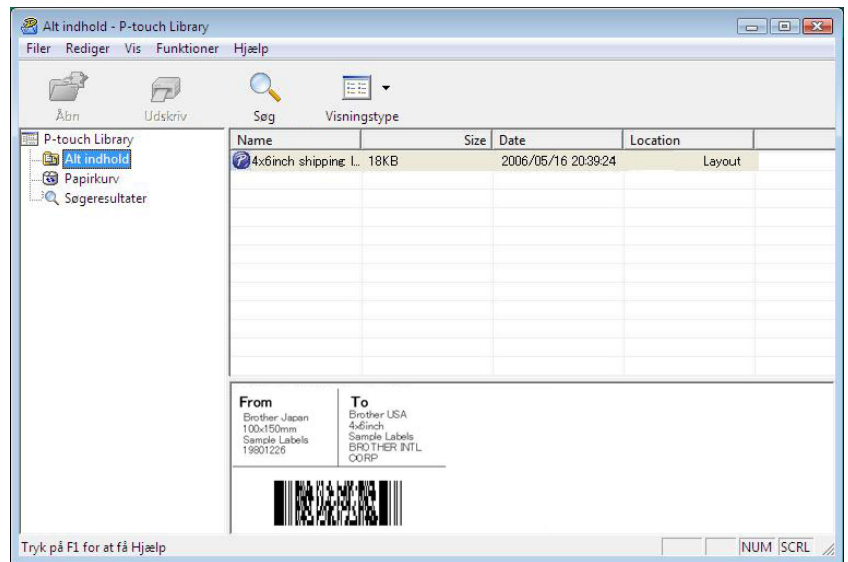

#### d Luk dialogboksen [**Søg**].

Søgeresultatet kan bekræftes ved at klikke på [**Søgeresultater**] i mappevisningen.

#### **BEMÆRK**

Du kan registrere skabeloner eller andre data i P-touch Library ved at trække og slippe dem i mappen [**Alt indhold**] eller i mappelisten. Du kan også konfigurere P-touch Editor til automatisk at registrere skabeloner i P-touch Library ved at bruge følgende fremgangsmåde.

- 1 I menuen P-touch Editor skal du vælge [**Funktioner**] [**Indstillinger**].
- 2 I dialogboksen [**Indstillinger**] skal du klikke på [**Registreringsindstillinger**] under fanen [**Generelt**].
- 3 Vælg timingen for registrering af skabeloner, der oprettes med P-touch Editor, og klik derefter på [**OK**].

 $\mathbf \Omega$ 

# **Overførsel af labelskabeloner med P-touch Transfer Express**

Ved hjælp af P-touch Transfer Express kan du nemt overføre labelskabeloner til Brother-printeren. Når labelskabelonen er blevet oprettet af administratoren, kan den distribueres til brugere sammen med P-touch Transfer Express.

Brugeren kan derefter bruge P-touch Transfer Express til at overføre labelskabelonen til Brother-printeren. Dette er en enkel procedure til at tillade andre brugere at udskrive labels, som er oprettet af administratoren.

 Hvis skabelonen skal overføres som en ny, skal du sørge for at angive et [**Tildelingskode**]-nummer (i P-touch Transfer Manager), som ikke bruges i øjeblikket. Hvis det angivne [**Tildelingskode**]-nummer allerede bruges, vil den eksisterende skabelon blive overskrevet med den nye.

■ Denne funktion kræver en USB-tilslutning.

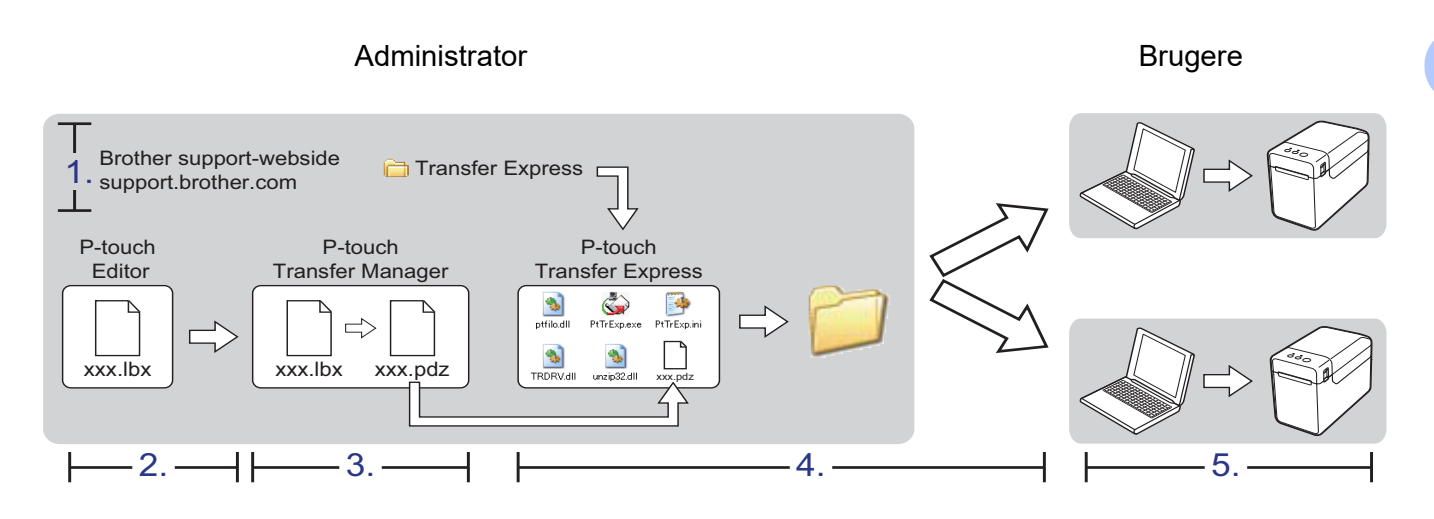

### **Forberedelse af P-touch Transfer Express <sup>6</sup>**

Brugeren skal forberede P-touch Transfer Express til overførsel af labelskabeloner til Brother-printeren.

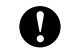

P-touch Transfer Express findes kun på engelsk.

**D** Du kan downloade P-touch Transfer Express ved at gå til din models **Downloads**-side på [support.brother.com.](https://support.brother.com)

b Hent Transfer Express til et vilkårligt sted på din computer.

### **Overførsel af labelskabelonen til P-touch Transfer Manager <sup>6</sup>**

<sup>1</sup> Opret det label-layout, du vil bruge som en skabelon med P-touch Editor, og vælg derefter menuen [**Filer**] – [**Gem som**] for at gemme det som en skabelonfil (\*.lbx).

b Klik på [**Filer**] - [**Send skabelon**] - [**Send**].

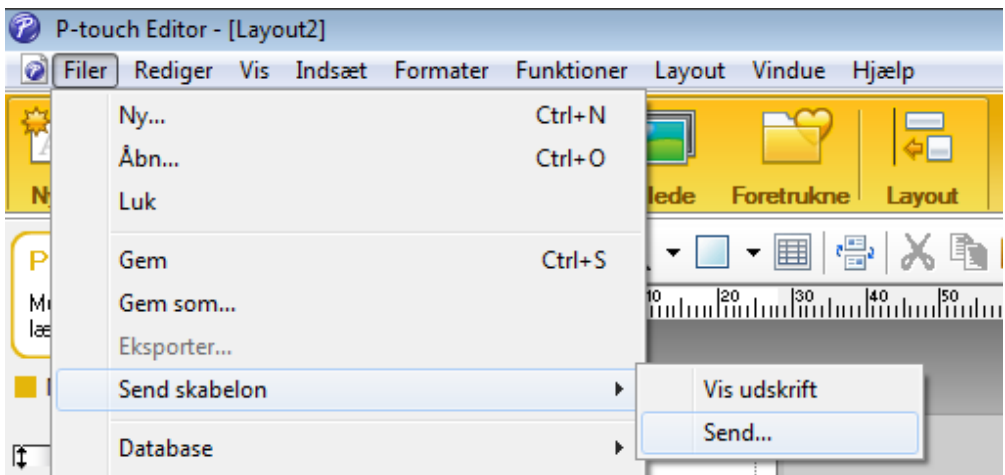

Labelskabelonen overføres til P-touch Transfer Manager. P-touch Transfer Manager starter automatisk.

#### **BEMÆRK**

• **Windows 10**

Labelskabelonen kan også overføres til P-touch Transfer Manager ved at klikke på **Start**-knappen – [**Brother P-touch**] – [**P-touch Transfer Manager**] for at starte P-touch Transfer Manager og derefter trække .lbx-filen til P-touch Transfer Manager-vinduet.

• **Windows 8.1**

Labelskabelonen kan også overføres til P-touch Transfer Manager ved at klikke på [**Start**]/[**Apps**] – [**P-touch Transfer Manager**] for at starte P-touch Transfer Manager og derefter trække .lbx-filen til P-touch Transfer Manager-vinduet.

### **Lagring af labelskabelonen som en overførselspakkefil (.pdz)6**

Hvis du vil oprette en fil i et format, der kan bruges af P-touch Transfer Express, skal du gemme labelskabelonen som en overførselspakkefil (.pdz).

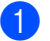

a I mappevisningen skal du vælge [**Konfigurationer**].

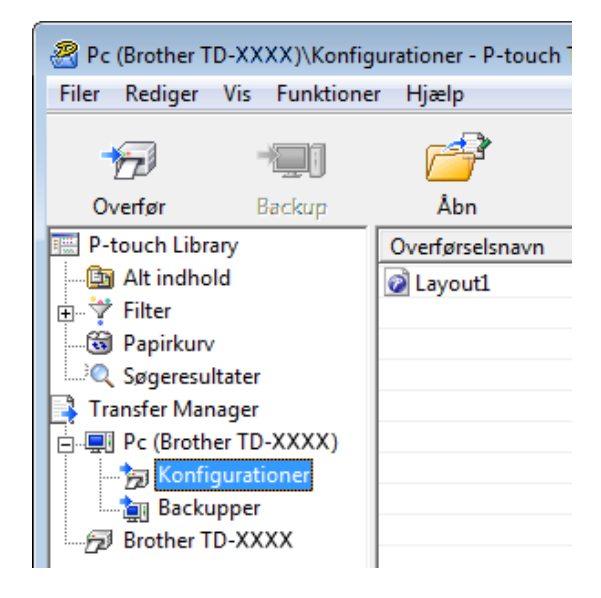

b Vælg den labelskabelon, der skal distribueres.

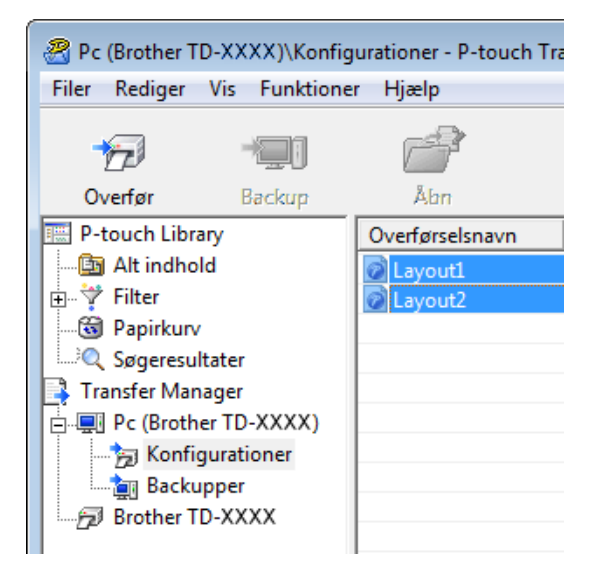

Der kan vælges flere labelskabeloner.

Overførsel af labelskabeloner med P-touch Transfer Express

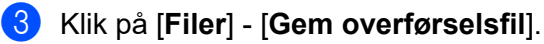

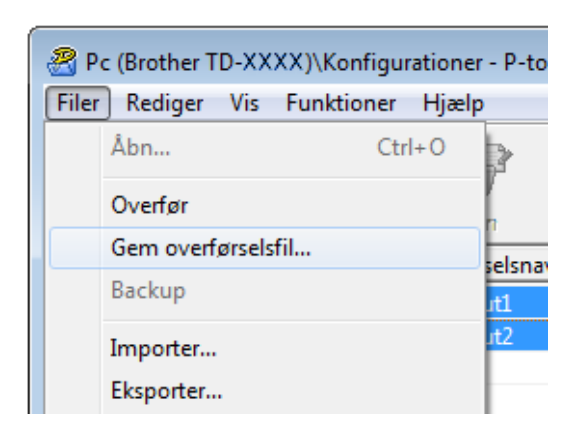

#### **BEMÆRK**

- Hvis der klikkes på [**Gem overførselsfil**], mens enten [**Konfigurationer**] eller en oprettet mappe er valgt, gemmes alle labelskabeloner i mappen som overførselspakkefil (.pdz).
- Flere labelskabeloner kan kombineres i en enkelt overførselspakkefil (.pdz).
- d Indtast navnet, og klik derefter på [**Gem**].

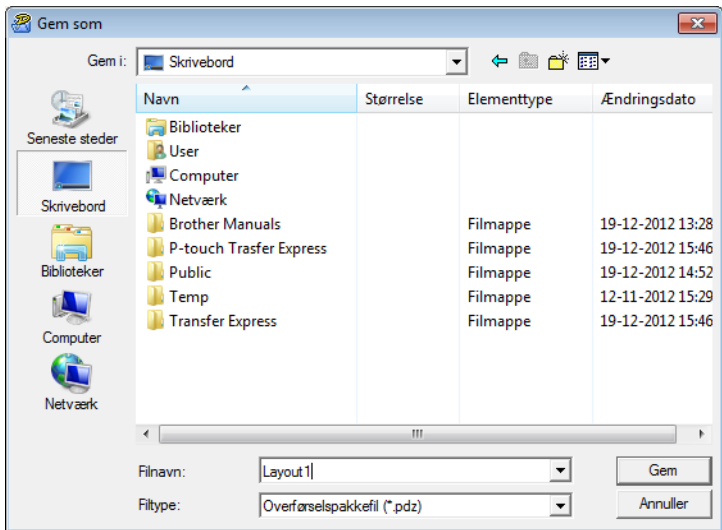

Labelskabelonen gemmes som en overførselspakkefil (.pdz).

### **Distribution af overførselspakkefilen (.pdz) og P-touch Transfer Express til brugeren <sup>6</sup>**

#### **BEMÆRK**

Hvis brugeren allerede har kopieret mappen Transfer Express til computeren, behøver administratoren ikke at sende mappen Transfer Express til brugeren. I så fald kan brugeren simpelthen flytte den distribuerede overførselspakkefil til den hentede mappe og derefter dobbeltklikke på [**PtTrExp.exe**].

a Flyt overførselspakkefilen (.pdz) til den hentede mappe.

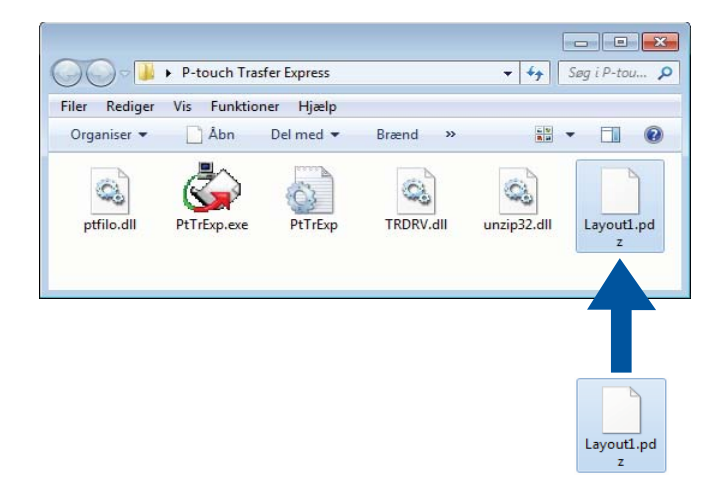

Distribuer alle filer i den hentede mappe til brugeren.

### **Overførsel af overførselspakkefilen (.pdz) til Brother-printeren <sup>6</sup>**

Ved hjælp af programmet P-touch Transfer Express, som er modtaget fra administratoren, kan brugeren overføre overførselspakkefilen (.pdz) til Brother-printeren.

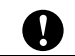

Sluk ikke for strømmen, når du overfører skabeloner.

- **1** Tænd Brother-printeren.
- b Brug et USB-kabel til at tilslutte Brother-printeren til computeren.
- c Dobbeltklik på "PtTrExp.exe" i mappen [**Transfer Express**], og dobbeltklik derefter på "PtTrExp.exe", som du har modtaget fra administratoren.
- d Hvis der findes en enkelt overførselspakkefil (.pdz) i mappen, som indeholder [**PtTrExp.exe**], skal du klikke på [**Transfer**].

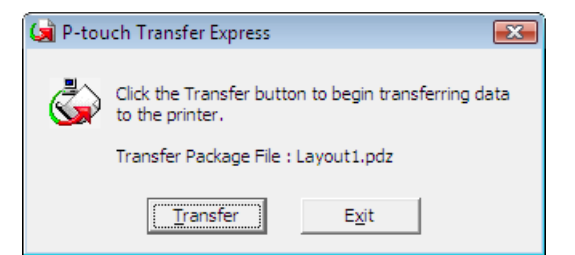

Overførslen af overførselspakkefilen starter.

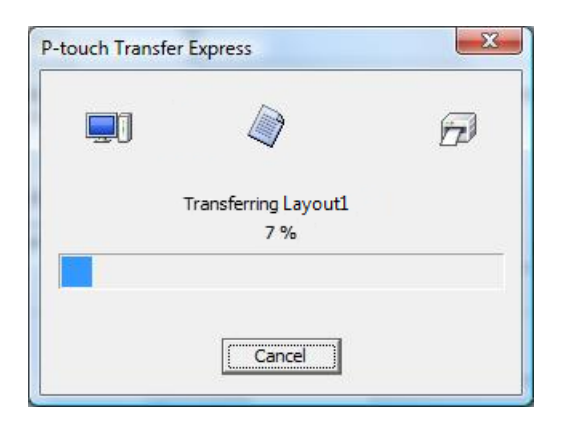

Hvis der er enten flere eller ingen overførselspakkefiler (.pdz) i mappen, der indeholder [**PtTrExp.exe**], skal du klikke på [**Browse**].

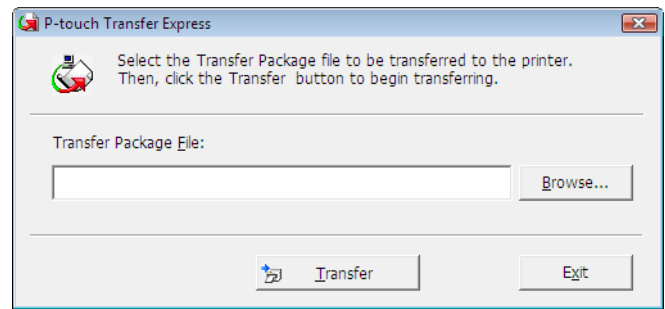

Vælg den overførselspakkefil, der skal overføres, og klik derefter på [**Åbn**].

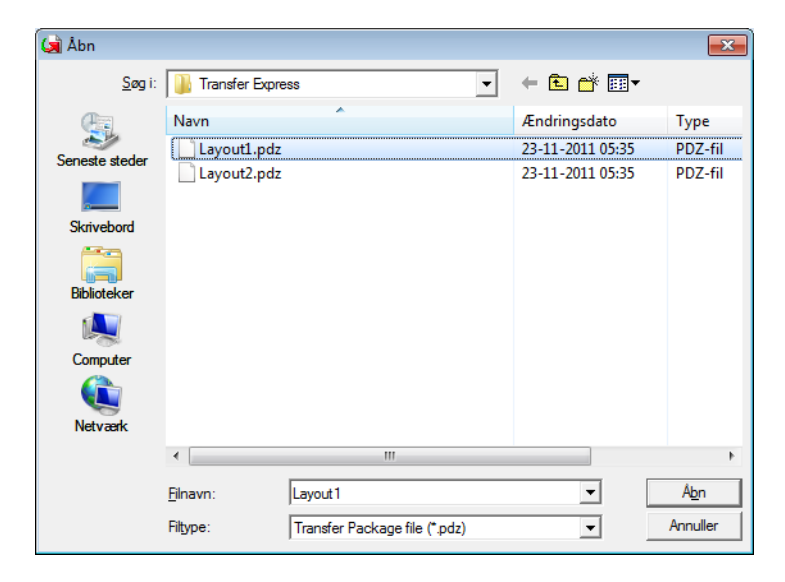

Klik på [**Transfer**].

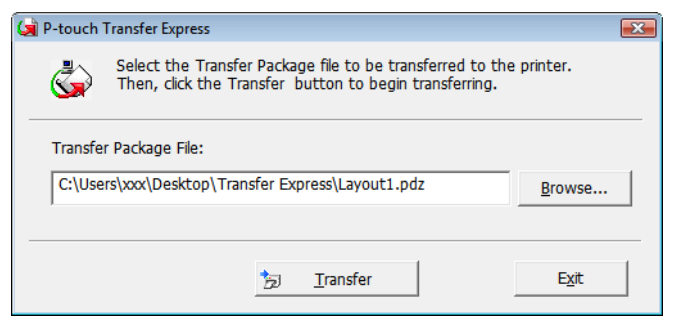

Overførsel af labelskabeloner med P-touch Transfer Express

Klik på [**Yes**].

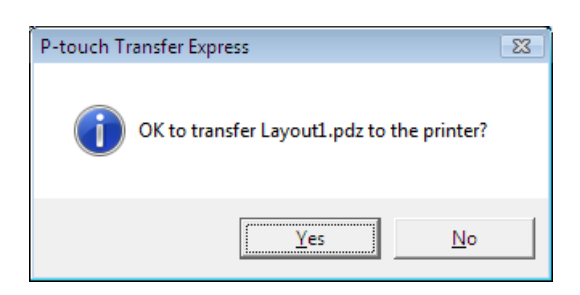

Overførslen af overførselspakkefilen starter.

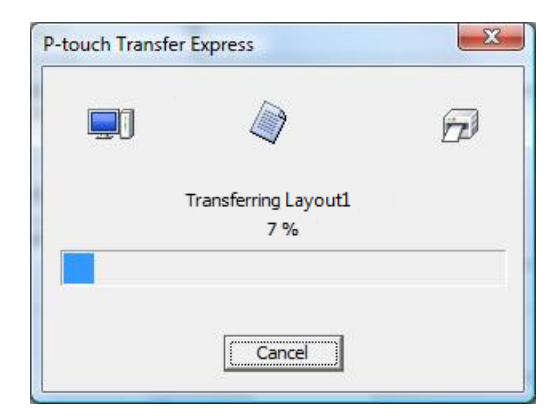

**6** Klik på [OK].

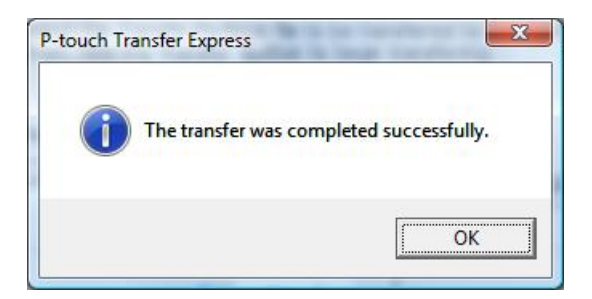

Overførslen af overførselspakkefilen er gennemført.

# **Udskrivning af listen med labelskabeloner <sup>7</sup>**

Der vises højst 99 filer på listen.

**7**

Ø

En liste med skabeloner, der er gemt på Brother-printeren, kan udskrives.

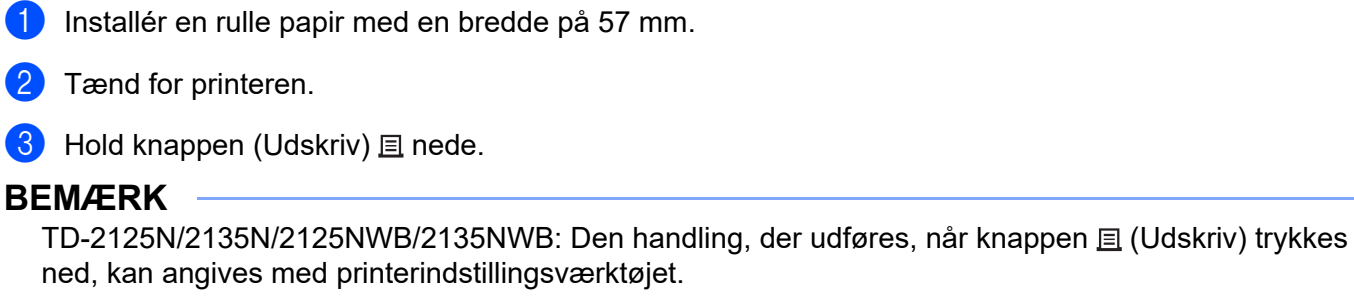

Du kan finde flere oplysninger i *Brugsanvisning*.

Listen med labelskabeloner udskrives.

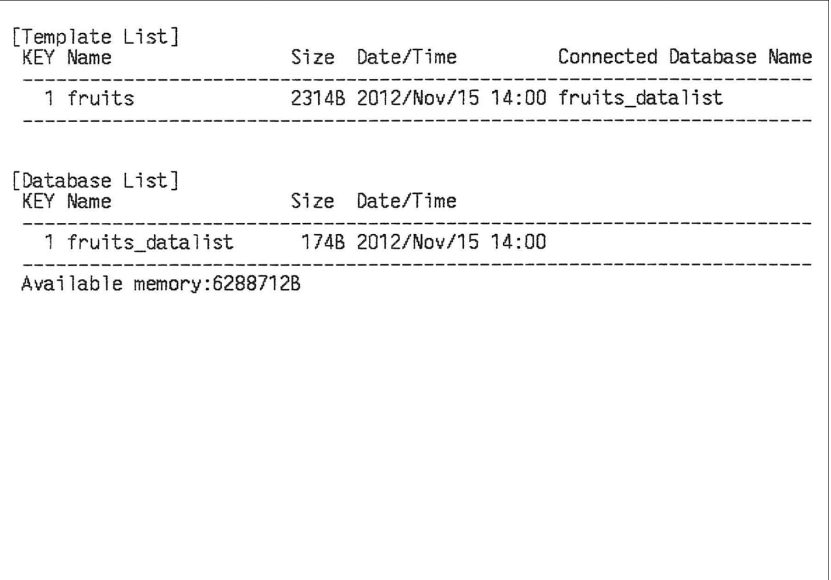

\* Labelerne tjener kun illustrative formål.

# **8**

# **Udskrivning af labels ved hjælp af P-touch Template <sup>8</sup>**

## **Funktionen P-touch Template <sup>8</sup>**

Med en stregkodelæser tilsluttet til printeren kan labels og stregkoder nemt udskrives ved at scanne stregkoder.

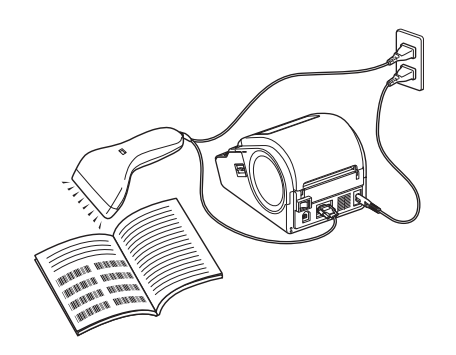

Stikket kan være forskelligt i forskellige lande.

#### **Grundlæggende betjening <sup>8</sup>**

*[Udskrivning med forudindstillet skabelon](#page-53-0)* (Se *[Udskrivning med forudindstillet skabelon](#page-53-0)*)

Hvis ofte anvendte labellayouts er gemt i printeren, kan de udskrives igen blot ved at scanne stregkoden for hvert enkelt labellayout.

*[Stregkodeudskrivning \(kopiering\)](#page-55-0)* (Se *[Stregkodeudskrivning \(kopiering\)](#page-55-0)*)

En stregkode, der scannes med stregkodelæseren, kan udskrives med protokollen og størrelsen fra en tidligere oprettet skabelon.

*[Databaseassisteret labeludskrivning](#page-57-0)* (Se *[Databaseassisteret labeludskrivning](#page-57-0)*)

Ved at tilknytte objekter i et labellayout til en database og derefter scanne nøglestregkoderne for databasen kan du udskrive labels, hvor objekter i skabelonen er erstattet af databasedata.

#### **Avanceret betjening <sup>8</sup>**

 *[Udskrivning med nummereringsfunktion \(serialiseret nummer\)](#page-60-0)* (Se *[Udskrivning med](#page-60-0)  [nummereringsfunktion \(serialiseret nummer\)](#page-60-0)*)

Labels kan udskrives, mens et nummer eller en stregkode automatisk øges trinvist i labelen.

### **Forberedelse <sup>8</sup>**

Inden du tilslutter stregkodelæseren til denne printer, skal du sørge for at angive indstillinger for stregkodelæseren og andre indstillinger i værktøjet P-touch Template Settings.

#### **Sådan angives indstillinger i værktøjet P-touch Template Settings <sup>8</sup>**

**1** Download værktøjet for P-touch Template Settings fra din models **downloadside** på Brother supportwebsiden på [support.brother.com](https://support.brother.com) og kør derefter "P-touch Template Settings.exe".

#### **BEMÆRK**

TD-2020A/2125N/2135N/2125NWB/2135NWB: Ved disse modeller skal du installere "Printerindstillingsvværktøjet", som du kan downloade fra din models **downloadside** på Brother supportwebside på [support.brother.com](https://support.brother.com). Start "printerindstillingsværktøjet", og klik derefter på [**P-touch Template-indstillinger**]. Du kan finde flere oplysninger i *Brugsanvisning*.

b Vælg de ønskede indstillinger, og klik derefter på knappen [**Set**].

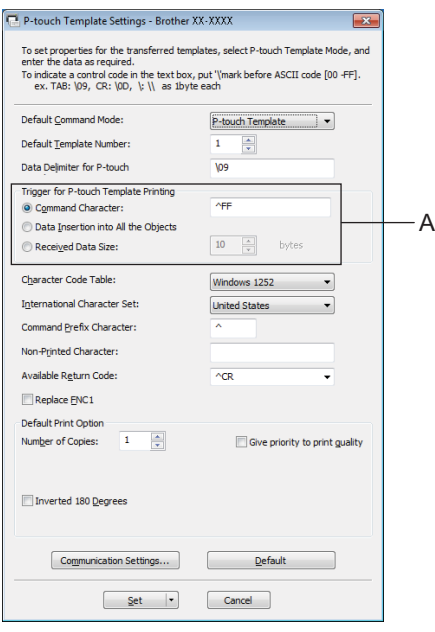

#### **BEMÆRK**

Standardtekststrengen for kommandoen til udskriftsstart er "^FF", og udskrivningen starter, når "^FF" læses af stregkodelæseren. Du kan ændre indstillingerne for udskriftsstart, hvor det er angivet med "A" i screenshot.

Hvis du vælger [**Received Data Size**], og antallet af bytes er angivet, starter udskrivningen automatisk, når stregkoderne for det angivne antal bytes er scannet. De aktuelle indstillinger nulstilles, hvis du vælger at udskrive fra en computer, efter at du har valgt dine indstillinger.

#### **Sådan angives indstillinger for stregkodelæser <sup>8</sup>**

a Start "Printerindstillingsværktøj", og klik derefter på knappen [**P-touch Template-indstillinger**].

**2** Klik på knappen [**Communication Settings...**] (Kommunikationsindstillinger...).

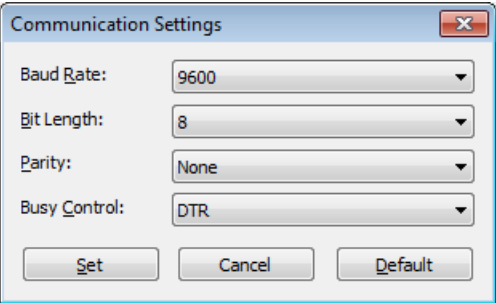

#### **BEMÆRK**

Diverse indstillinger som f.eks. baudhastigheden skal ændres for at kunne bruge RS-232C-forbindelsen. Du kan finde flere oplysninger om ændring af indstillingerne i betjeningsvejledningen til stregkodelæseren.

**3** Rediger indstillingerne efter behov, og klik derefter på knappen [Set].

### <span id="page-52-0"></span>**Tilslutning af en stregkodelæser <sup>8</sup>**

Tilslut en stregkodelæser til printeren.

■ Tilslutningsinterfaces for stregkodelæsere:

TD-2020A bruger RS-232C-interfacet (D-sub 9-bens).

TD-2125N/2135N/2125NWB/2135NWB bruger RS-232C-interface eller USB-værtsinterface.

Hvis du bruger RS-232C-interface, skal den valgfrie RJ25 til DB9M-adapter (PA--SCA-001) anvendes.

- Anbefalede stregkodelæsermodeller, hvis funktion er blevet bekræftet (USB-tilslutning)
	- OPI-3601, OPI-2201 (OPTOELECTRONICS CO., LTD.)
	- LS2208 (Motorola, Inc.)
- Kriterier for valg af stregkodelæser
	- Ved brug af USB-tilslutning:

Modeller i HID-klassen, som kan identificeres som et tastatur

• Ved brug af et RS-232C-interface:

Mulighed for indstilling af baudhastigheden

Indstillingerne for denne printers serielport er anført nedenfor.

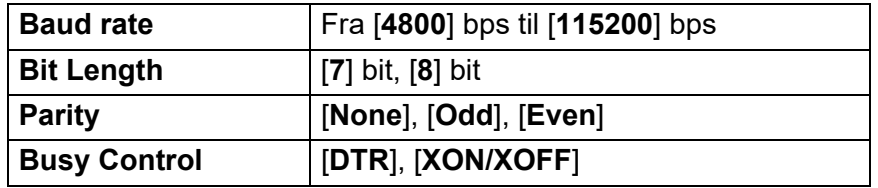

Andre stregkodelæsere end de modeller, der anbefales ovenfor, kan anvendes, hvis de opfylder de kriterier, der er angivet ovenfor.

Vi anbefaler, at stregkodelæserens specifikationer kontrolleres, inden stregkodelæseren anvendes.

#### **BEMÆRK**

- Før du bruger denne funktion, skal du overføre det ønskede label-layout eller den ønskede skabelon fra computeren til printeren ved hjælp af P-touch Transfer Manager. Du kan finde flere oplysninger om P-touch Transfer Manager under *[Anvendelse af P-touch Transfer Manager](#page-25-0)* i denne vejledning.
- Stregkodelæseren skal være indstillet til det danske tastaturlayout og til stregkoder uden præfiks eller suffiks.
	- Hvis du bruger stregkoder med kodede tegn, skal du bruge en stregkodelæser, der er tilsluttet med et RS-232C-interface.
	- Du kan få flere oplysninger om brugen af stregkodelæseren og om at angive dens indstillinger i stregkodelæserens betjeningsvejledning eller ved at kontakte producenten af stregkodelæseren.

# <span id="page-53-0"></span>**Udskrivning med forudindstillet skabelon <sup>8</sup>**

Hvis et labellayout, som anvendes ofte, er gemt i printeren, er det nemt at udskrive identiske labels uden en computer blot ved at scanne stregkoder.

<Navnelabel>

Bill Anderson

<Adresselabel>

**Mr. Bill Anderson** 4555 Cumberland Pkwy Anytown USA 95063

#### **BEMÆRK**

- Du kan finde flere oplysninger om de stregkoder, der kan scannes med henblik på forskellige indstillinger under *[Liste med stregkoder til angivelse af indstillinger](#page-76-0)* i denne vejledning.
- Grupperede objekter konverteres og sendes som et billede.

a Overfør det labellayout, der skal udskrives, fra P-touch Editor til printeren ved hjælp af P-touch Transfer Manager. (Du kan finde flere oplysninger om P-touch Transfer Manager under *[Anvendelse af P-touch](#page-25-0)  [Transfer Manager](#page-25-0)* i denne vejledning).

#### **BEMÆRK**

Et tekstobjekt i labellayoutet kan konverteres til et billede. Når teksten er konverteret til et billede, kan teksten ikke ændres. Dette er nyttigt som beskyttelse af ofte anvendte skabeloner mod at blive redigeret ved en fejl.

I layoutvinduet i P-touch Editor skal du højreklikke på tekstobjektet og derefter klikke på [**Egenskaber**]. Klik på fanen [**Udvidet**], og marker derefter afkrydsningsfeltet [**Tekst kan ikke redigeres**].

Ellers kan du klikke på [**Indstillinger**] i menuen [**Funktioner**], klikke på fanen [**Generelt**] og derefter markere afkrydsningsfeltet [**Vis udvidede faner for objektegenskaber**] under [**Andet**].

Hvis markeringen fjernes fra afkrydsningsfeltet, konverteres objektet tilbage til tekst, der kan redigeres.

b Når data overføres til [**Konfigurationer**] i P-touch Transfer Manager, angives [**Tildelingskode**]-nummeret automatisk.

#### **BEMÆRK**

Angiv et [**Tildelingskode**]-nummer mellem 1 og 10 for labellayout, der skal bruges med udskrivning med forudindstillet skabelon.

- c Vælg mappen med de data, der skal overføres, og klik derefter på knappen [**Send**] for at overføre dataene til printeren.
- $\overline{a}$  Scan stregkoden "P-touch-skabelonkommando (initialiser + begynd at angive indstillinger)". Se *[Liste med stregkoder til angivelse af indstillinger](#page-76-0)*.
- **[5]** Fra stregkoderne "Grundlæggende indstillinger" skal du scanne stregkoden for det parameter, hvis indstilling skal angives.

#### **BEMÆRK**

- Der kan angives indstillinger for flere forskellige parametre.
- Hvis der ikke er angivet nogen indstillinger, bliver der udskrevet en label af P-touch Template Settings. Standardindstillingerne for P-touch Template Settings er en enkelt kopi med "Autoklip" til.

Du kan få flere oplysninger om værktøjet P-touch Template Settings ved at downloade *"P-touch skabelonvejledning/Command Reference"* (kun på engelsk) fra din models side **Manualer** på Brother support-webside:

#### [support.brother.com](https://support.brother.com)

[**Select your region/country**] (Vælg dit område/land) - vælg dit produkt - [**Downloads**].

• Hvis du vil angive det antal kopier, der skal udskrives, skal du scanne stregkoden "Antal kopier" og derefter scanne stregkoderne under "Til indtastning af tal" for at angive et trecifret tal.

Eksempel:

Angiv tal ved at scanne stregkoder som følger: 7-[0][0][7], 15-[0][1][5]

- Hvis du vil ændre indstillingen for antal kopier, skal du scanne stregkoden "Antal kopier" igen og derefter scanne stregkoderne for det nye trecifrede tal.
- **6** Scan stregkoden under "Forudindstillet skabelonnummer" med det samme tal som [**Tildelingskode**]-nummeret for det labellayout, der skal udskrives.
- Den angivne label udskrives.

## <span id="page-55-0"></span>**Stregkodeudskrivning (kopiering) <sup>8</sup>**

En stregkode, der scannes med stregkodelæseren, kan udskrives med protokollen og størrelsen fra en tidligere oprettet skabelon.

#### **BEMÆRK**

- Du kan finde flere oplysninger om de stregkoder, der kan scannes med henblik på forskellige indstillinger under *[Liste med stregkoder til angivelse af indstillinger](#page-76-0)* i denne vejledning.
- Hvis den stregkode, der skal scannes med stregkodelæseren, har en anden protokol end den stregkodeskabelon, der allerede er registreret med printeren, kan du muligvis ikke oprette og udskrive stregkoden.

1 Overfør den stregkodeskabelon, der skal udskrives, fra P-touch Editor til printeren ved hjælp af P-touch Transfer Manager. (Du kan finde flere oplysninger om P-touch Transfer Manager under *[Anvendelse af](#page-25-0)  [P-touch Transfer Manager](#page-25-0)* i denne vejledning).

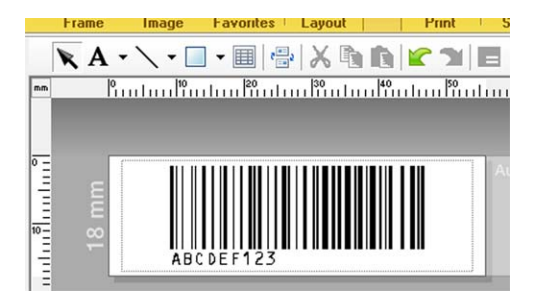

CODE128/9-cifret/69  $\times$  17 mm

#### **BEMÆRK**

Sørg for at oprette stregkodeskabeloner, der svarer til grænserne for størrelsen og antal cifre for den stregkode, der skal oprettes. Stregkoden kan ikke oprettes, hvis den overstiger det antal cifre, der er angivet i skabelonen.

- b Når data overføres til [**Konfigurationer**] i P-touch Transfer Manager, angives [**Tildelingskode**]-nummeret automatisk.
- c Vælg mappen med de data, der skal overføres, og klik derefter på knappen [**Send**] for at overføre dataene til printeren.
- $\left(4\right)$  Scan stregkoden "P-touch-skabelonkommando (initialiser + begynd at angive indstillinger)". Se *[Liste med stregkoder til angivelse af indstillinger](#page-76-0)*.
- e Fra stregkoderne "Grundlæggende indstillinger" skal du scanne stregkoden for det parameter, hvis indstilling skal angives.

#### **BEMÆRK**

- Der kan angives indstillinger for flere forskellige parametre.
- Hvis der ikke er angivet nogen indstillinger, bliver labelerne udskrevet i henhold til de indstillinger, der er angivet i værktøjet P-touch Template Settings. Standardindstillingerne for P-touch Template Settings er en enkelt kopi med "Autoklip" til. Du kan få flere oplysninger om værktøjet P-touch Template-indstillinger ved at downloade *"P-touch skabelonvejledning/Command Reference"* (kun på engelsk) fra din models side **Manualer** på Brother support-webside: [support.brother.com](https://support.brother.com)

[**Select your region/country**] (Vælg dit område/land) - vælg dit produkt - [**Downloads**]

• Hvis du vil angive det antal kopier, der skal udskrives, skal du scanne stregkoden "Antal kopier" og derefter scanne stregkoderne under "Til indtastning af tal" for at angive et trecifret tal. Indstillingen anvendes automatisk, når der er angivet tre cifre.

Eksempel:

Angiv tal ved at scanne stregkoder som følger:  $7 - [0][0][7]$ , 15 $- [0][1][5]$ 

- Hvis du vil ændre indstillingen for antal kopier, skal du scanne stregkoden "Antal kopier" igen og derefter scanne stregkoderne for det nye trecifrede tal.
- 6) Scan stregkoden "Vælg skabelon", og scan derefter stregkoderne under "Til indtastning af tal" for at angive [**Tildelingskode**]-nummeret (tre cifre) for stregkodeskabelonen.

#### **BEMÆRK**

• Indstillingen anvendes automatisk, når der er angivet tre cifre.

Eksempel:

Angiv tal ved at scanne stregkoder som følger:  $7\neg[0][0][7]$ , 15 $\neg[0][1][5]$ 

- Hvis P-touch Editor er blevet anvendt til at oprette og udskrive stregkoderne "^TS007" eller "^TS015" (for eksemplerne herover), reducerer scanning af disse stregkoder antallet af stregkoder, der skal scannes.
- Hvis du vil ændre nummeret, skal du scanne stregkoden "Vælg skabelon" igen og derefter scanne stregkoderne for det nye trecifrede tal.

Scan den stregkode, hvis data skal bruges.

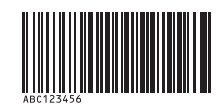

(CODE128/9-cifret)

Scan stregkoden "Start udskrivning".

Stregkoden udskrives med den protokol og størrelse, der er angivet i skabelonen.

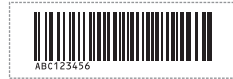

### <span id="page-57-0"></span>**Databaseassisteret labeludskrivning <sup>8</sup>**

Ved at tilknytte objekter i et labellayout til en database og derefter scanne nøglestregkoderne for databasen kan du udskrive labels, hvor objekter i skabelonen er erstattet af databasedata.

**BEMÆRK**

- Nøglestregkoden er stregkoden for de oplysninger, der findes i databasefilen i kolonnen længst til venstre i postvisningen (feltet "A" i formularvisning). Disse nøglestregkoder skal oprettes på forhånd.
- Databaseoplysningerne i feltet "A" i formularvisningen må ikke indeholde andre data. Desuden gælder det, at hvis oplysningerne indeholder to linjer data, genkendes kun den første linje data, når stregkoden scannes med stregkodelæseren. Derfor skal der kun indtastes én linje data i oplysningerne i feltet "A" i formularvisningen.
- Du kan finde flere oplysninger om de stregkoder, der kan scannes med henblik på de forskellige indstillinger, under *[Liste med stregkoder til angivelse af indstillinger](#page-76-0)*.
- Tilslut databasefilen til det labellayout, der skal udskrives.

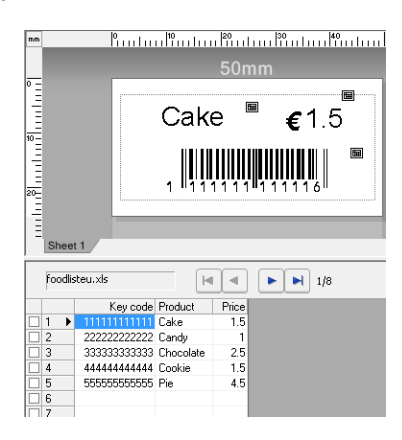

Du kan finde flere oplysninger om, hvordan du angiver indstillingerne, i P-touch Editor Hjælp.

**2** Overfør labellayoutet fra P-touch Editor til printeren ved hjælp af P-touch Transfer Manager. (Du kan finde flere oplysninger om P-touch Transfer Manager under *[Anvendelse af P-touch Transfer](#page-25-0)  [Manager](#page-25-0)* i denne vejledning). Databasefilen overføres også.

- **3** Når data overføres til [**Konfigurationer**] i P-touch Transfer Manager, angives [**Tildelingskode**]-nummeret automatisk.
- d Vælg mappen med de data, der skal overføres, og klik derefter på knappen [**Send**] for at overføre dataene til printeren.
- **b** Scan stregkoden "P-touch-skabelonkommando". Se *[Liste med stregkoder til angivelse af indstillinger](#page-76-0)*.
- **6** Fra stregkoderne "Grundlæggende indstillinger" skal du scanne stregkoden for det parameter, hvis indstilling skal angives.

#### **BEMÆRK**

- Der kan angives indstillinger for flere forskellige parametre.
- Hvis der ikke er angivet nogen indstillinger, bliver labelerne udskrevet i henhold til de indstillinger, der er angivet i værktøjet P-touch Template Settings. Standardindstillingerne for P-touch Template Settings er en enkelt kopi med "Autoklip" til. Du kan få flere oplysninger om værktøjet P-touch Template-indstillinger ved at downloade *"P-touch skabelonvejledning/Command Reference"* (kun på engelsk) fra din models side **Manualer** på Brother support-webside: [support.brother.com](https://support.brother.com)

[**Select your region/country**] (Vælg dit område/land) - vælg dit produkt - [**Downloads**]

• Hvis du vil angive det antal kopier, der skal udskrives, skal du scanne stregkoden "Antal kopier" og derefter scanne stregkoderne under "Til indtastning af tal" for at angive et trecifret tal. Indstillingen anvendes automatisk, når der er angivet tre cifre.

Eksempel:

Angiv tal ved at scanne stregkoder som følger:  $7 - [0][0][7]$ , 15 $- [0][1][5]$ 

- Hvis du vil ændre indstillingen for antal kopier, skal du scanne stregkoden "Antal kopier" igen og derefter scanne stregkoderne for det nye trecifrede tal.
- 7) Scan stregkoden "Vælg skabelon", og scan derefter stregkoderne under "Til indtastning af tal" for at angive [**Tildelingskode**]-nummeret (tre cifre) for stregkodeskabelonen.

• Indstillingen anvendes automatisk, når der er angivet tre cifre.

Eksempel:

Angiv tal ved at scanne stregkoder som følger: 7-[0][0][7], 15-[0][1][5]

- På samme måde kan "Afgrænsningstegn" (i trinnet *[Scan stregkoden "Afgrænsningstegn".](#page-58-0)*) og "Start udskrivning" (i trinnet *[Scan stregkoden "Start udskrivning".](#page-58-1)*) nedenfor kombineres til oprettelse af en enkelt stregkode.
- Hvis du vil ændre nummeret, skal du scanne stregkoden "Vælg skabelon" igen og derefter scanne stregkoderne for det nye trecifrede tal.

8 Scan de nøglestregkoder, hvis data skal bruges i databasefilen.

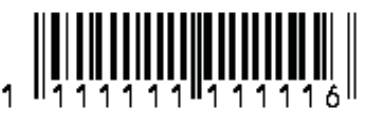

- <span id="page-58-0"></span>Scan stregkoden "Afgrænsningstegn".
- <span id="page-58-1"></span>**10** Scan stregkoden "Start udskrivning".

**(1)** Objektdataene i den angivne skabelon erstattes med databasedataene, og labelerne udskrives.

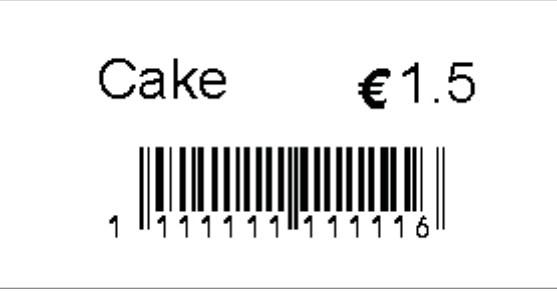

### <span id="page-60-0"></span>**Udskrivning med nummereringsfunktion (serialiseret nummer)8**

Labels kan udskrives, mens et nummer eller en stregkode automatisk øges trinvist i labelen.

#### **Tekstlabel <sup>8</sup>**

**Fremgangsmåde**

Opret tekstlabel → Overfør labellayout til printer → Udskriv label

**Procedure**

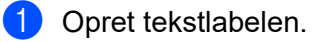

- **1** Start P-touch Editor.
- **2** Indtast teksten.

Eksempel:

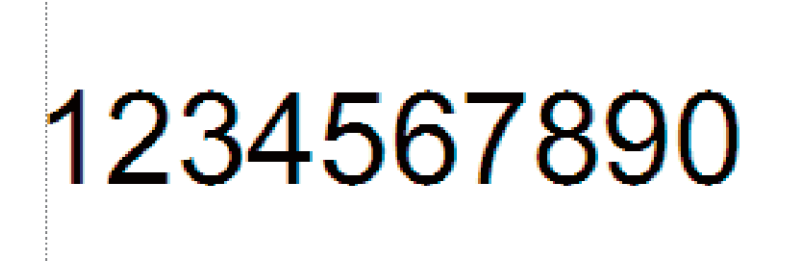

**3** Klik og træk musemarkøren for at fremhæve nummereringsfeltet.

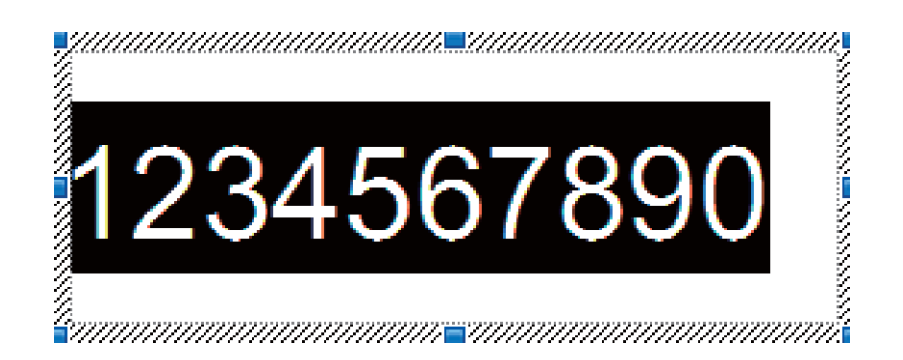

**4** Højreklik på tallene, og klik derefter på [**Nummerering**].

#### **BEMÆRK**

- Der kan angives op til 9 nummereringsobjekter i en enkelt skabelon.
- Der kan maksimalt angives 15 tegn for et nummereringsfelt.
- **2** Kontroller, at printeren er forbundet til computeren, og overfør derefter labellayoutet til printeren.
	- **1** Klik på [**Filer**] [**Send skabelon**] for at starte Transfer Manager.

#### **BEMÆRK**

Vælg labellayoutet på listen, og højreklik derefter på det for at få vist en menu.

Klik på [**Tildelingskode**] for at vælge et kodenummer.

Dette er det labelskabelonnummer, som vil blive brugt, når der udskrives.

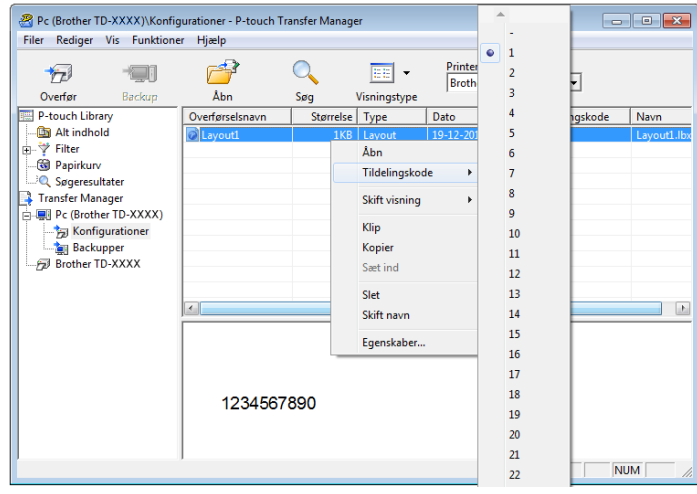

**2** Klik på [**Send**] for at overføre labellayoutet til printeren.

**3** Tilslut stregkodelæseren.

Du kan finde flere oplysninger under *[Tilslutning af en stregkodelæser](#page-52-0)* i denne vejledning.

#### 4 Udskriv labelen.

**1** Scan stregkoden "P-touch-skabelonkommando (initialiser + begynd at angive indstillinger)" med stregkodelæseren.

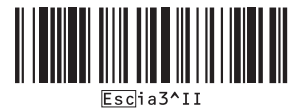

**2** Se eksemplet herunder, og scan stregkoden for det nummer, der er angivet som kodenummer. Eksempel for kodenummer 5:

■ Vælg skabelon

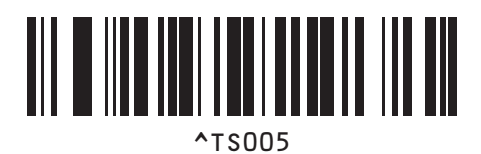

**3** Scan stregkoden "Antal serialiserede kopier".

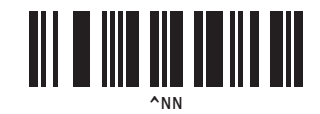

**4** Angiv det antal kopier, der skal udskrives. Se "Til indtastning af tal" på *[Til indtastning af tal](#page-77-0) <sup>1</sup>*, og scan stregkoderne for de tre cifre i antallet af kopier, der skal udskrives. Eksempel for 5 kopier:

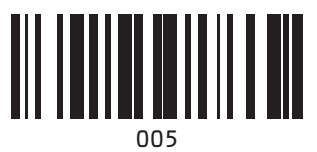

**5** Scan stregkoden "Start udskrivning" (vist herunder).

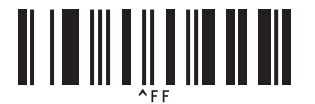

I dette eksempel bliver labels med numrene 1234567890 til 1234567894 udskrevet.

#### **BEMÆRK**

- Nummereringsfeltet øges med 1 for hver label, der udskrives.
- Antallet gemmes i printeren, også selvom den bliver slukket.
- Hvis du vil nulstille antallet til det oprindelige tal, skal du scanne stregkoden "Initialiser skabelondata", som er vist herunder.

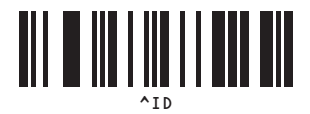

#### **Stregkodelabel <sup>8</sup>**

#### **Fremgangsmåde**

Opret stregkodelabel → Overfør labellayout til printer → Udskriv label

■ Procedure

**a** Opret stregkodelabelen.

**1** Start P-touch Editor.

Eksempel:

**2** Klik på [**Indsæt**] - [**Stregkode**] for at få vist dialogboksen med egenskaber for stregkoden, og angiv derefter indstillingerne.

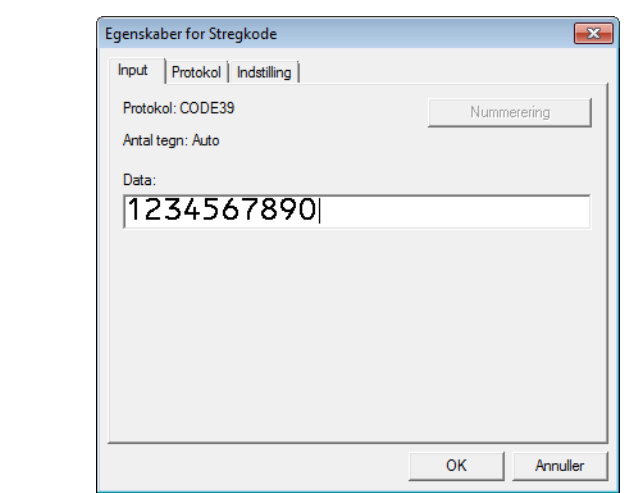

**3** Klik og træk musemarkøren for at fremhæve nummereringsfeltet.

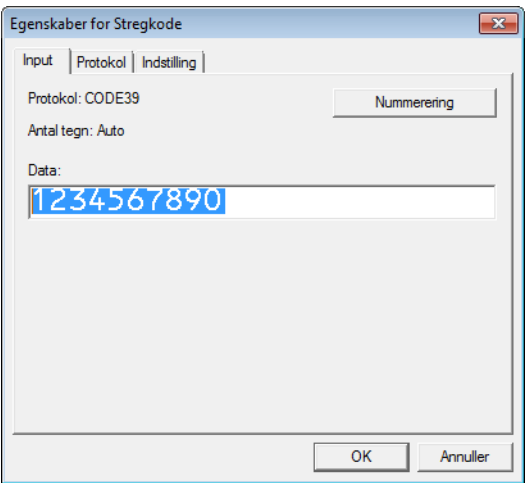

**4** Klik på knappen [**Nummerering**], og klik derefter på [**OK**].

#### **BEMÆRK**

- Der kan angives op til 9 nummereringsobjekter i en enkelt skabelon.
- Der kan maksimalt angives 15 tegn for et nummereringsfelt.

**2** Kontroller, at printeren er forbundet til computeren, og overfør derefter labellayoutet til printeren.

**1** Klik på [**Filer**] - [**Send skabelon**] for at starte Transfer Manager.

#### **BEMÆRK**

Vælg labellayoutet på listen, og højreklik derefter på det for at få vist en menu.

Klik på [**Tildelingskode**] for at vælge et kodenummer.

Dette er det labelskabelonnummer, som vil blive brugt, når der udskrives.

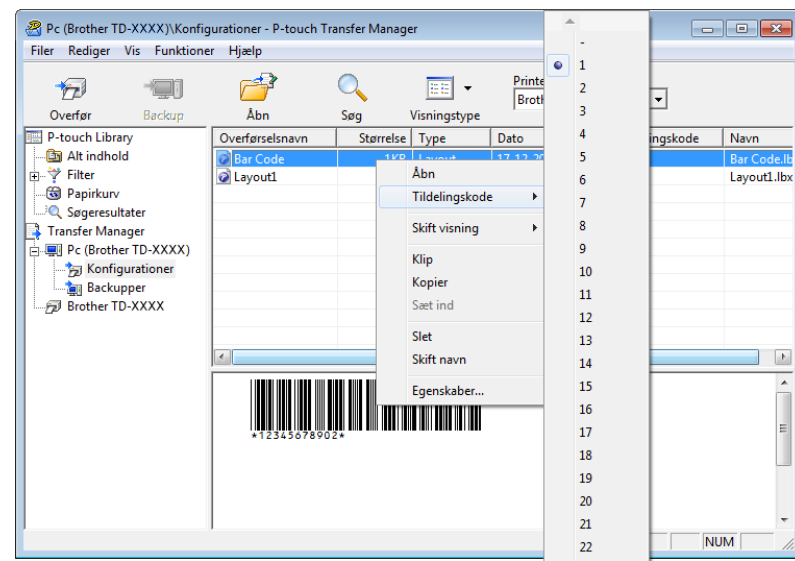

- **2** Klik på [**Send**] for at overføre labellayoutet til printeren.
- 3) Tilslut stregkodelæseren.

Du kan finde flere oplysninger om, hvordan du foretager tilslutninger, under *[Tilslutning af en](#page-52-0)  [stregkodelæser](#page-52-0)*.

#### 4 Udskriv labelen.

**1** Scan stregkoden "P-touch-skabelonkommando (initialiser + begynd at angive indstillinger)" med stregkodelæseren.

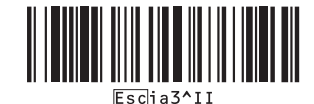

**2** Se eksemplet herunder, og scan stregkoden for det nummer, der er angivet som kodenummer. Eksempel for kodenummer 6:

■ Vælg skabelon

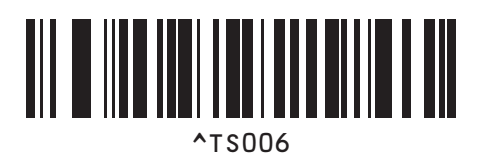

**3** Scan stregkoden "Antal serialiserede kopier".

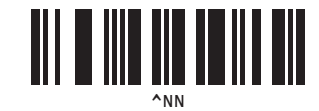

**4** Angiv det antal kopier, der skal udskrives. Se "Til indtastning af tal" på *[Til indtastning af tal](#page-77-0) <sup>1</sup>*, og scan stregkoderne for de tre cifre i antallet af kopier, der skal udskrives. Eksempel for 5 kopier:

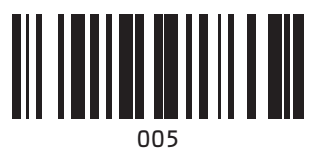

**5** Scan stregkoden "Start udskrivning" (vist herunder).

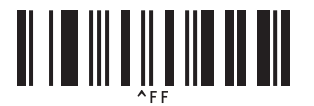

I dette eksempel bliver labels med numrene 1234567890 til 1234567894 udskrevet.

#### **BEMÆRK**

- Nummereringsfeltet øges med 1 for hver label, der udskrives.
- Antallet gemmes i printeren, også selvom den bliver slukket.
- Hvis du vil nulstille antallet til det oprindelige tal, skal du scanne stregkoden "Initialiser skabelondata", som er vist herunder.

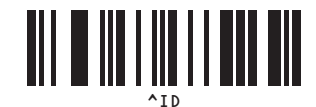

**8**

# **9**

# **Opdatering af P-touch Editor og opdatering af firmwaren <sup>9</sup>**

Få den nyeste version af P-touch Editor ved hjælp af P-touch Update Software-værktøjet.

#### **BEMÆRK**

- Download P-touch Update Software fra din models **Downloads**-side på Brother support-webside på [support.brother.com](https://support.brother.com), og installér det på din computer.
- Du skal have forbindelse til internettet for at starte P-touch Update Software.
- I de screenshots, der er vist nedenfor, repræsenterer "XX-XXXX" printerens modelnavn.

### **Opdatering af P-touch Editor Software**

#### **Windows 10**

Klik på **Start**-knappen og vælg derefter [**Brother P-touch**] - [**P-touch Update Software**].

#### **Windows 8.1**

Klik på [**Start**]/[**Apps**], og klik derefter på [**P-touch Update Software**].

**2** Klik på ikonet **[Opdatering af computersoftware**].

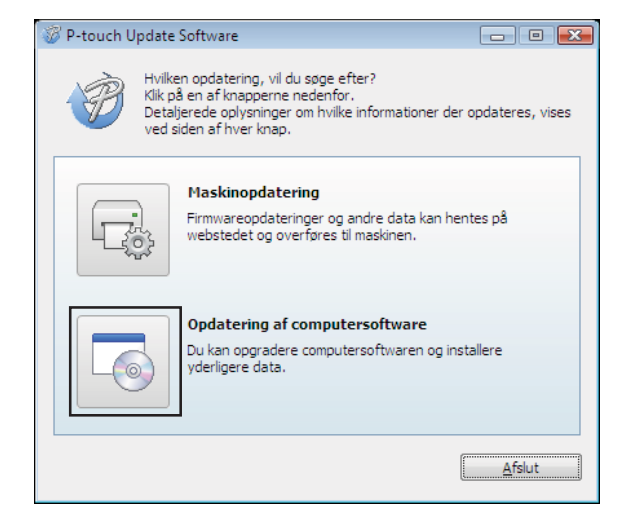

<sup>3</sup> Vælg din printer og dit sprog, og markér derefter afkrydsningsfeltet ud for P-touch Editor, og klik på [**Installer**].

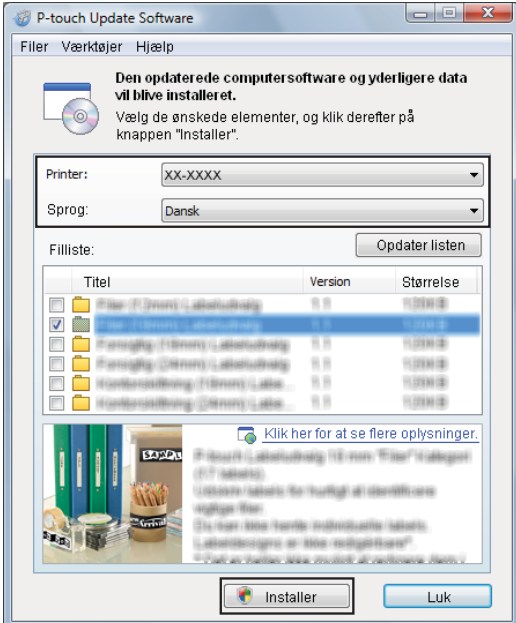

4 Der vises en meddelelse for at angive, at installationen er afsluttet.

## **Opdatering af firmwaren**

**1** Tænd printeren, og tilslut USB-kablet.

#### **2** Windows 10

Klik på **Start**-knappen og vælg derefter [**Brother P-touch**] - [**P-touch Update Software**].

#### **Windows 8.1**

Gå til [**Start**], og vælg derefter [**P-touch Update Software**].

#### **3** Klik på ikonet [Maskinopdatering].

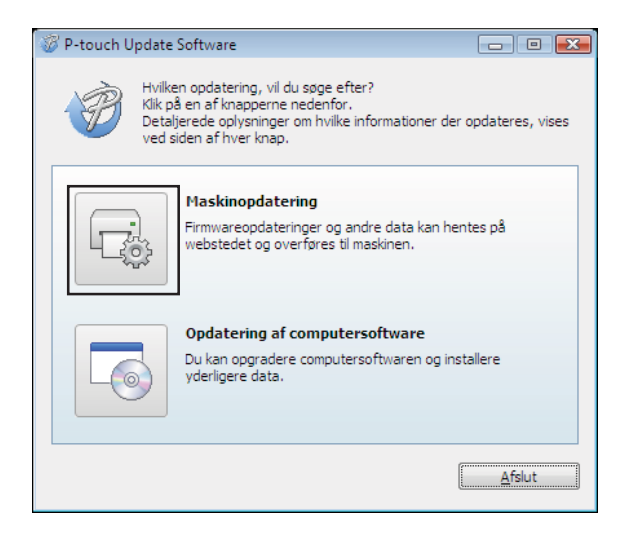

A

d Vælg [**Printer**], kontrollér, at [**Maskinen er tilsluttet korrekt.**] vises, og klik derefter på [**OK**].

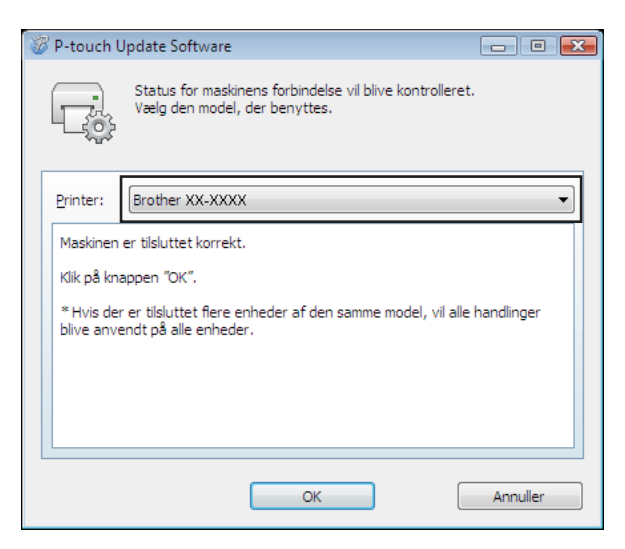

<sup>6</sup> Vælg sprog, markér afkrydsningsfeltet ud for den firmware, der skal opdateres, og klik derefter på [**Overfør**].

Sluk ikke printeren, og tag ikke kablet ud, mens dataene overføres.

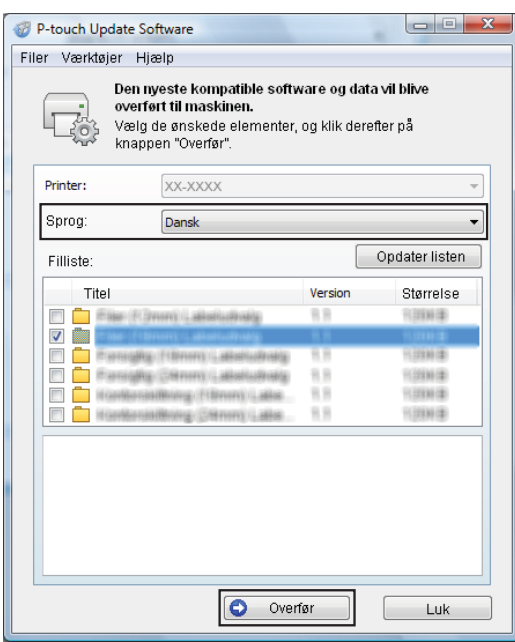

**6** Tjek det indhold, der skal opdateres, og klik derefter på [Start] for at starte opdateringen.

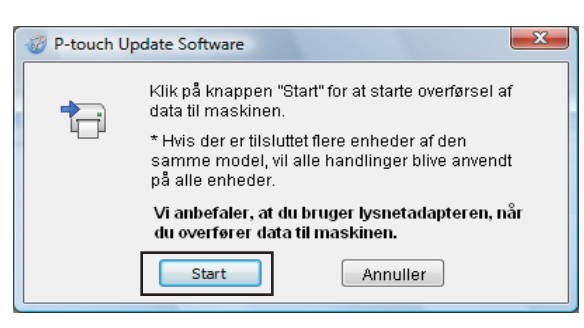

Skærmbilledet vises på din computer, mens softwaren opdateres.

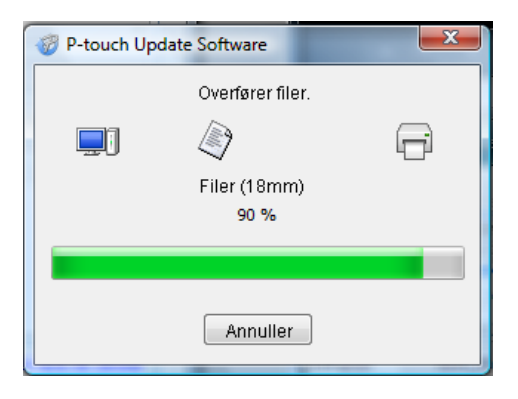

#### **BEMÆRK**

Sluk ikke printeren i løbet af opdateringsprocessen.

**8** Klik på [OK] for at færdiggøre opdateringen.

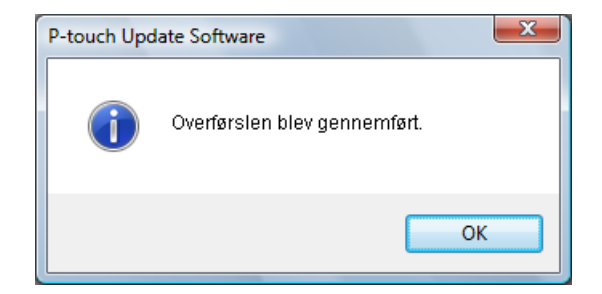

### **10 Udskrivning af labels fordelt til flere printere**

### **Distribueret udskrivning**

Ved udskrivning af et stort antal labels kan udskrivningen fordeles mellem flere printere. Da udskrivningen udføres samtidig, kan den samlede udskrivningstid reduceres.

#### **BEMÆRK**

- Udskrivning kan distribueres til printere, der er tilsluttet via en USB- eller netværksforbindelse. Netværksforbindelse er kun tilgængelig med TD-2125N/2135N/2125NWB/2135NWB.
- Det antal sider, der skal udskrives, fordeles automatisk blandt de valgte printere. Hvis det angivne antal sider ikke kan fordeles ligeligt mellem printerne, fordeles de i den rækkefølge, som printerne er anført på i [d](#page-72-0)ialogboksen "Indstillinger for distribueret udskrift", når udskriftsindstillingerne angives i trin  $\bullet$ .

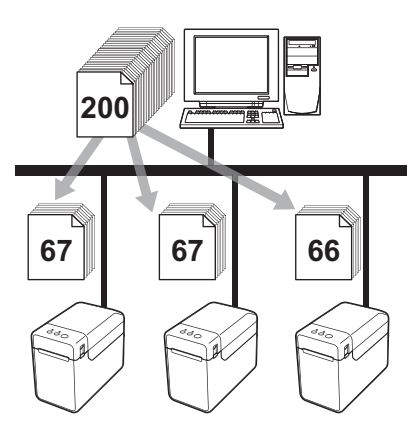

- a I menuen [**Filer**] i P-touch Editor skal du klikke på [**Udskriv**].
- b Klik på [**Egenskaber…**].
c Vælg fanen [**Avanceret**], marker afkrydsningsfeltet [**Distribueret udskrivning**], og klik derefter på [**Indstillinger**].

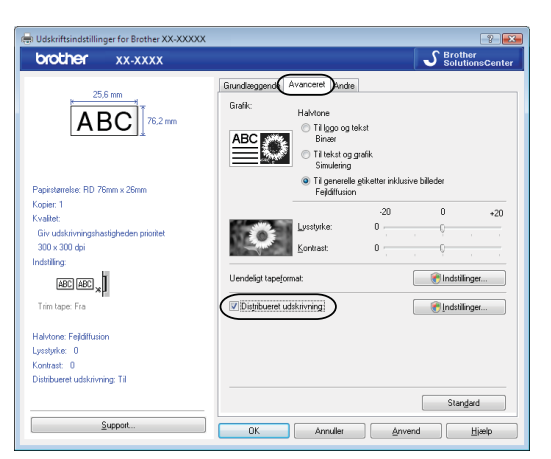

<span id="page-72-0"></span>4 I dialogboksen [Indstillinger for distribueret udskrift] skal du vælge de printere, der skal bruges til distribueret udskrift.

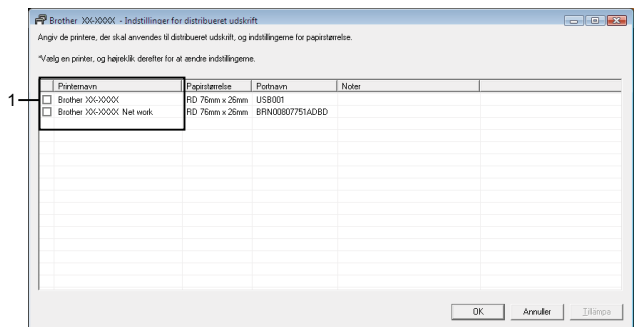

1 Marker afkrydsningsfeltet ud for det [**Printernavn**], der skal bruges til distribueret udskrivning.

### **6** Angiv den labelstørrelse, der skal bruges til udskrivning.

#### **A. Hvis der kun er valgt én printer.**

I [d](#page-72-0)ialogboksen fra trin @ skal du vælge den printer, hvis indstilling skal angives, og derefter enten dobbeltklikke eller højreklikke på den og klikke på [**Indstillinger**]. Vælg labelstørrelsen på rullelisten [**Papirstørrelse**].

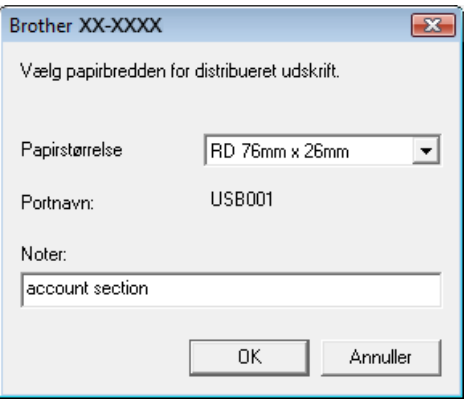

## **BEMÆRK**

- Oplysninger, [d](#page-72-0)er skal vises i dialogboksen fra trin **@**, kan angives i tekstfeltet [**Noter**].
- Hvis du vælger [**\* Alle papirer**] på rullelisten [**Papirstørrelse**], udskriver alle valgte, distribuerede printere uanset den indlæste labelstørrelse.

#### **B. Hvis der er valgt flere printere.**

I [d](#page-72-0)ialogboksen fra  $\bullet$  skal du vælge de printere, hvis indstilling skal angives, højreklikke på dem og klikke på [**Indstillinger**]. Vælg labelstørrelsen på rullelisten [**Papirstørrelse**]. Den samme labelstørrelseindstilling anvendes på alle printere.

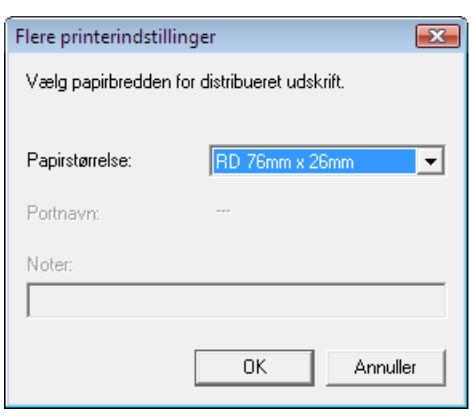

#### **BEMÆRK**

- Indstillingerne under [**Portnavn**] og [**Noter**] er ikke tilgængelige.
- Hvis du vælger [**\* Alle papirer**] på rullelisten [**Papirstørrelse**], udskriver alle valgte, distribuerede printere uanset den indlæste labelstørrelse.
- **6** Klik på [OK] for at lukke vinduet til indstilling af labelstørrelsen.
- g Klik på [**OK**] for at lukke vinduet [**Indstillinger for distribueret udskrift**]. Konfigurationen er gennemført.
- **8** Klik på [OK] for at starte distribueret udskrivning.

# **BEMÆRK**

Vi anbefaler, at du udfører en forbindelsestest for dit driftsmiljø. Kontakt din salgsmedarbejder for at få flere oplysninger.

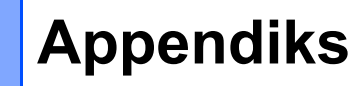

**A**

# **Generel procedure for funktionen P-touch Template**

Den generelle procedure for brug af funktionen P-touch Template beskrives nedenfor.

Du kan finde flere oplysninger om, hvordan du angiver forskellige indstillinger, under *[Udskrivning af labels](#page-49-0)  [ved hjælp af P-touch Template](#page-49-0)*.

Inden du tilslutter stregkodelæseren til denne printer, skal du sørge for at angive indstillinger for stregkodelæseren og de indstillinger i værktøjet P-touch Template Settings, der angives under forberedelsen. Du kan finde en detaljeret procedure under *[Forberedelse](#page-50-0)*.

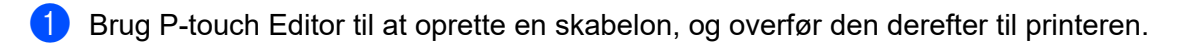

- b Tilslut stregkodelæseren til printeren.
- **6** Scan stregkoden "P-touch-skabelonkommando". Dette gør det muligt at angive indstillingerne eller rydde de tidligere indstillinger.
- 4. Scan stregkoden "Grundlæggende indstillinger". Angiv det antal kopier, der skal udskrives.
- $\overline{6}$  Angiv de relevante indstillinger (A, B eller C).

#### **A. Udskrivning med forudindstillet skabelon <sup>A</sup>**

1 Scan stregkoden "Forudindstillet skabelonnummer".

#### **B. Stregkodeudskrivning**

- 1 Scan stregkoden "Vælg skabelon" og derefter stregkoderne under "Til indtastning af tal".
- 2 Scan den stregkode, hvis data skal bruges eller kopieres.
- 3 Scan stregkoden "Start udskrivning".

#### **C. Databaseassisteret labeludskrivning**

- 1 Scan stregkoden "Vælg skabelon" og derefter stregkoderne under "Til indtastning af tal".
- 2 Scan nøglestregkoden for de databasedata, der skal bruges.
- 3 Scan stregkoden "Afgrænsningstegn".
- 4 Scan stregkoden "Start udskrivning".
- Den angivne label udskrives.

# **Liste med stregkoder til angivelse af indstillinger**

Dette er stregkoderne til angivelse af indstillinger, der anvendes med *[Udskrivning af labels ved hjælp af](#page-49-0)  [P-touch Template](#page-49-0)*.

## **BEMÆRK**

- Når du bruger stregkoderne på denne liste, skal du indstille "Trigger for P-touch Template Printing" og "Command Prefix Character" som standard i P-touch Template Settings.
- Når du udskriver stregkoder, som skal scannes ved udskrivning af labels, skal du udskrive stregkoderne med høj opløsning.
- Afhængigt af udskriftskvaliteten er det muligt, at disse eksempelstregkoder ikke vil blive læst korrekt.
- P-touch-skabelonkommando (initialiser + begynd at angive indstillinger)

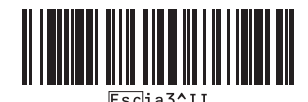

Grundlæggende indstillinger

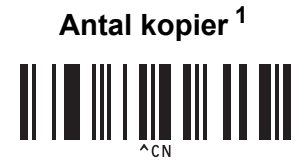

 $\blacksquare$  Til indtastning af tal <sup>[1](#page-78-0)</sup>

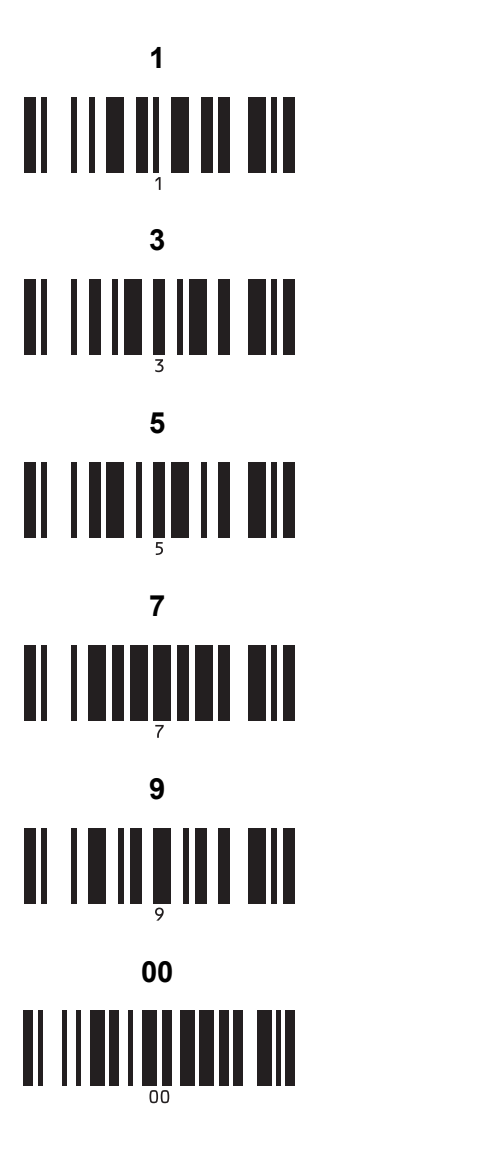

■ Nummer for forudindstillet skabelon

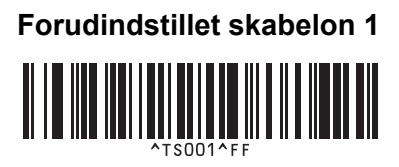

**Forudindstillet skabelon 3 <sup>A</sup> Forudindstillet skabelon 4 <sup>A</sup>**

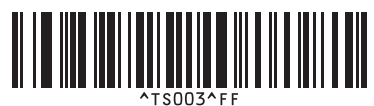

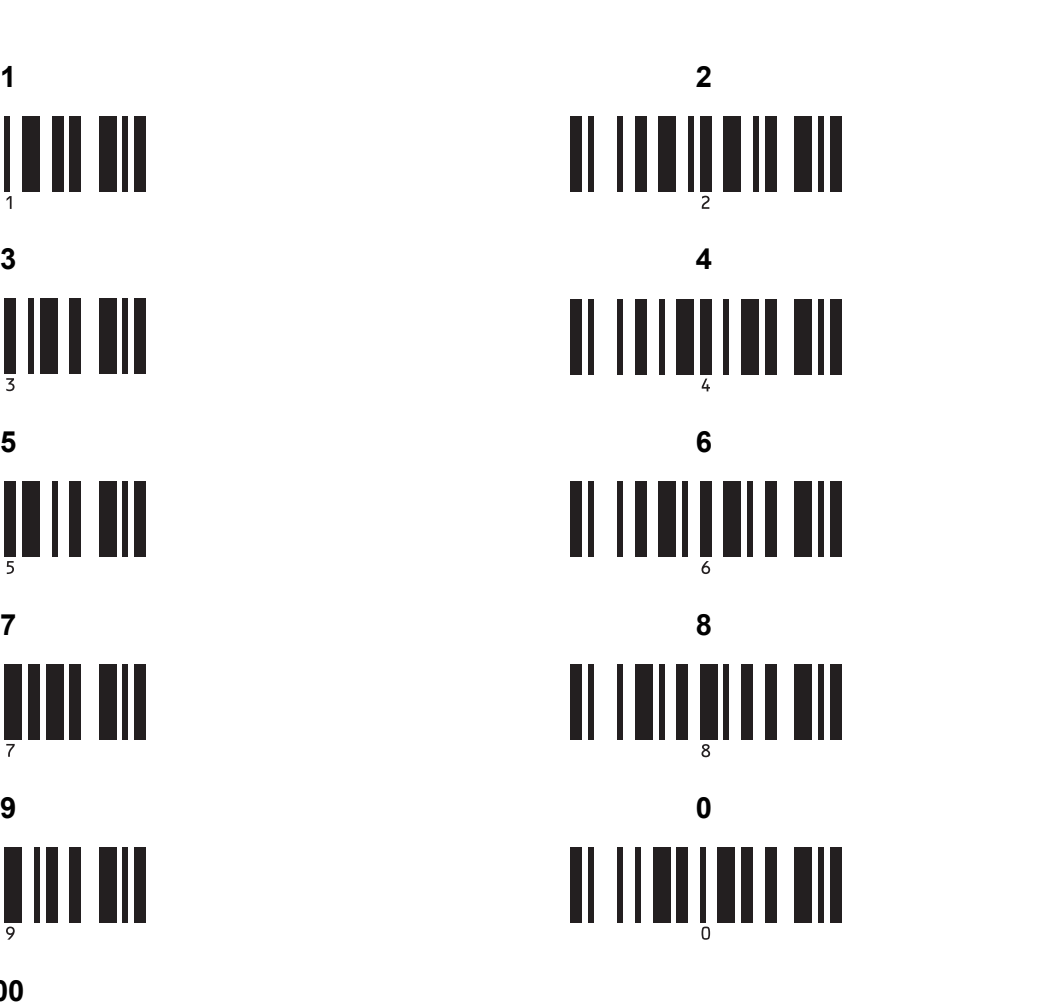

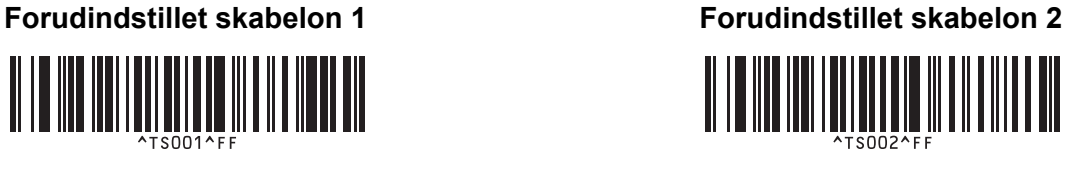

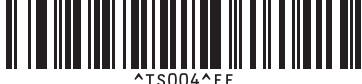

**Forudindstillet skabelon 7 <sup>A</sup> Forudindstillet skabelon 8 <sup>A</sup>** <u> A III AN AN I AN AN AN AN I AN I</u> **Forudindstillet skabelon 9 A A** *Corudindstillet skabelon 10* 

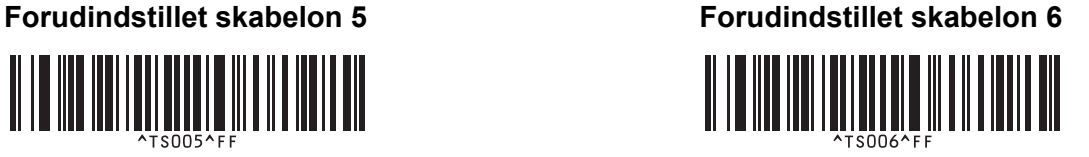

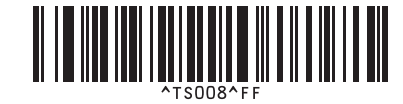

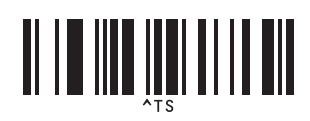

■ Vælg skabelon and antal serialiserede kopier

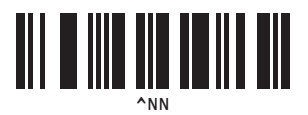

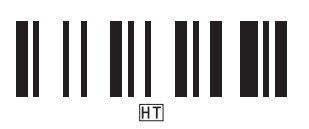

■ Afgrænsningstegn **Initialiser skabelondata** 

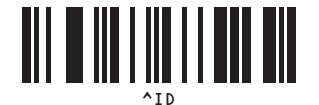

■ Start udskrivning

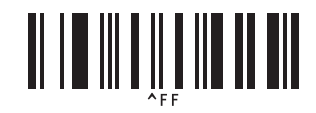

<span id="page-78-0"></span> $1$  Disse bruges ved angivelse af antallet af kopier og ved valg af et skabelonnummer.

Scan stregkoder for at angive et trecifret tal, f.eks. [0][0][7] eller [0][1][5]. Indstillingen anvendes automatisk, når der er angivet tre cifre. Hvis du vil ændre indstillingerne, skal du scanne stregkoden "Antal kopier" igen, når du ændrer antallet af kopier, eller scanne stregkoden "Vælg skabelon" igen, når du ændrer skabelonnummeret, og derefter scanne stregkoderne for det nye trecifrede tal.

# brother